**بسم االله الرحمن الرحیم** 

**الحمد الله رب العالمین والصلاة والسلام على أشرف المرسلین سیدنا محمد الصادق الأمین أما بعد :** 

**لطالما راودتني فكرة إصدار كتاب الكتروني یحوي المعلومات المختلفة التي نتعلمھا سواء في الجامعة أو عن طریق الانترنت وإیماناً بأن ھذه الأمة لن تنھض من جدید ما لم تتخذ درب العلم سلاحاً لھا . أضع بین أیدیكم ھذه المحاولة لوضع كتاب شامل یضم معظم المعلومات اللازمة لإتقان الدریم ویفر لكن ونظراً لضیق الوقت فقد رأیت أن أخرج ھذا الكتاب على شكل أجزاء متفرقة وھذا ھو الجزء الأول من ھذه الموسوعة التي أتمنى أن استطیع إكمالھا وإیصال المعلومة بصورة مبسطھ لذا أرجو ممن لدیھ أي ملاحظة ألا یبخل بھا علي لكي أتدارك الأخطاء التي قد تكون موجودة فلا تتكرر في الأجزاء القادمة .** 

**عــــــــــــازفـــــة الـــكـــیــبـــورد ویأتي ھذا الكتاب بعد كتاب سابق عن التحلیل والتصمیم بالطریقة الكائنیھ التوجھ وأعتقد أن ھذا الكتاب أسھل بكثیر لان الدروس التي فیھ تطبیقیة یمكن إدراكھا وتطبیقھا بسھولة .** 

PDF created with pdfFactory trial version [www.pdffactory.com](http://www.pdffactory.com)

i

**الـمـحتـویـات**

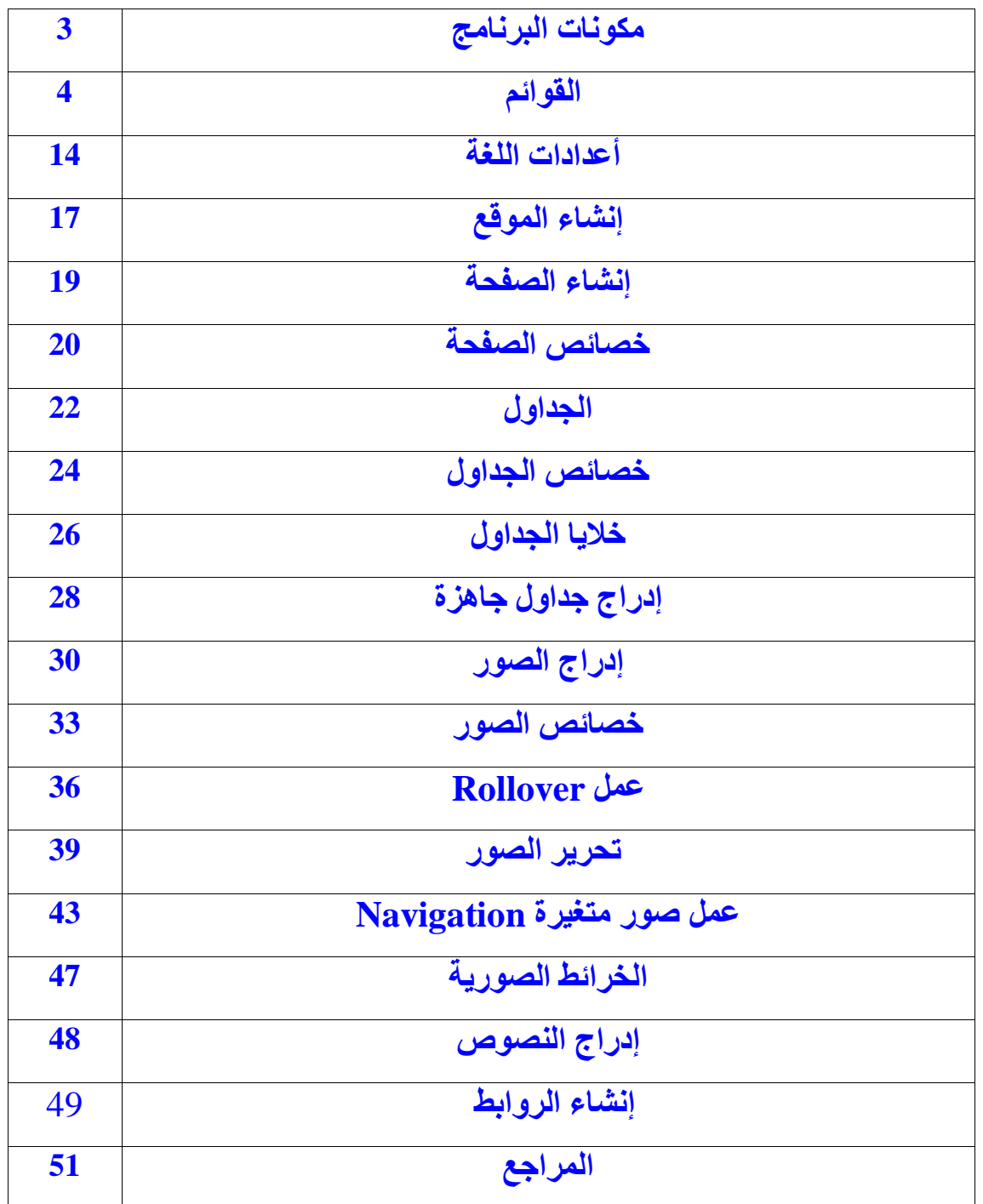

### **مكونات البرنامج**

تتكون صفحة Space Work من أربعة أجزاء رئیسیة ھي

-1 أطار المستند

-2 اللوحات المتحركة

ویمكن الوصول إلیھا من خلال القائمة Window وإذا أردنا فتح إحدى ھذه اللوحات مثلاً الخصائص "Properties " قم بالنقر علیھا من خلال القائمة فتظھر لنا . ویتم تحدید خصائص العنصر الذي تم تحدیده وقد یكون صورة أو نص أو غیره .

- -3 شریط القوائم
- -4 شریط الحالة

#### File أَــــمــــة  $\ddot{\bullet}$

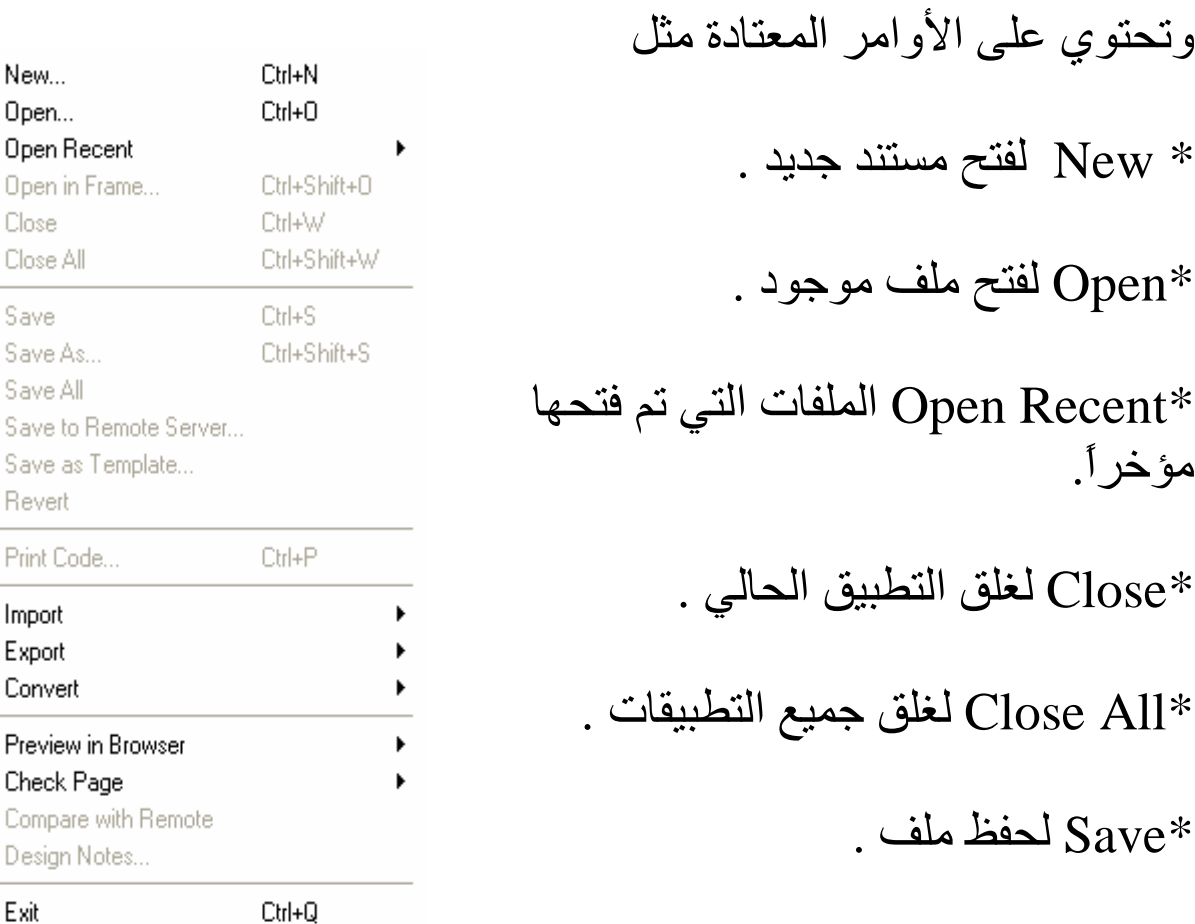

\*Revert للعودة بالصورة إلى أخر نسخة تم حفظها عليها . وهي تشبه تماماً السمة الموجودة في الفوتوشوب" لإعادة الصورة كما كانت عند الفتح أي يزيل كافة التعديلات على الصورة " .

\*Design Notes تقوم بالربط بين الملحوظات الخاصة وبين لغة HTML وغير ها من الملفات.

\*Exit للخروج من البرنامج بالكامل .

\*\*\*\*\*\*\*\*\*\*\*\*\*\*\*\*\*\*\*\*\*\*\*\*\*\*\*\*\*\*\*\*\*\*\*

New... Open... **Open Recent** 

Close Close All

Save Save As... Save All

Revert

Import Export Convert

Print Code..

Check Page

Design Notes...

Exit

Open in Frame...

## قائلمسة Edit

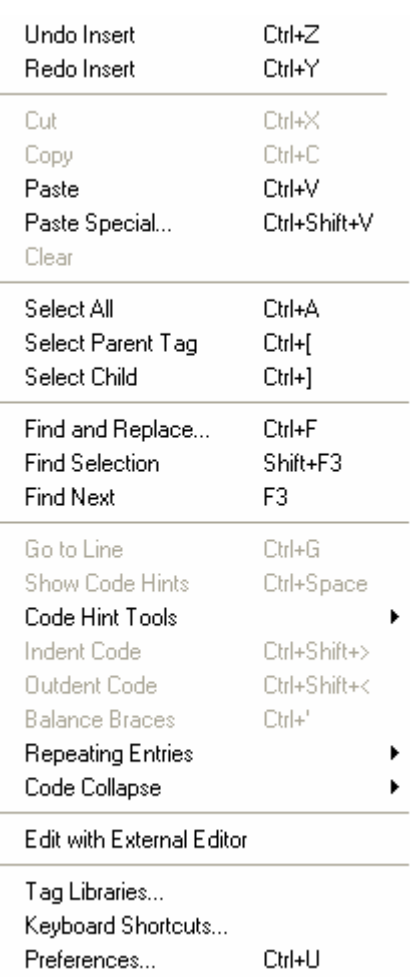

وتحتوي على الأوامر المعروفة مثل Copy نسخ قص  $\operatorname{Cut}$ Paste لصق Find And Replace بحث واستبدال . Preferences سنستخدمها لاحقاً.

## View فسائسها

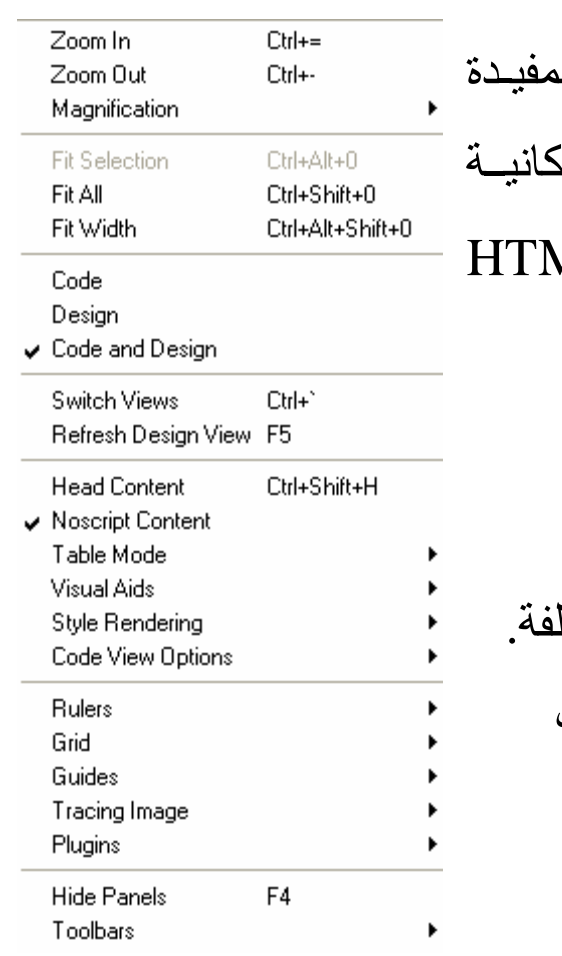

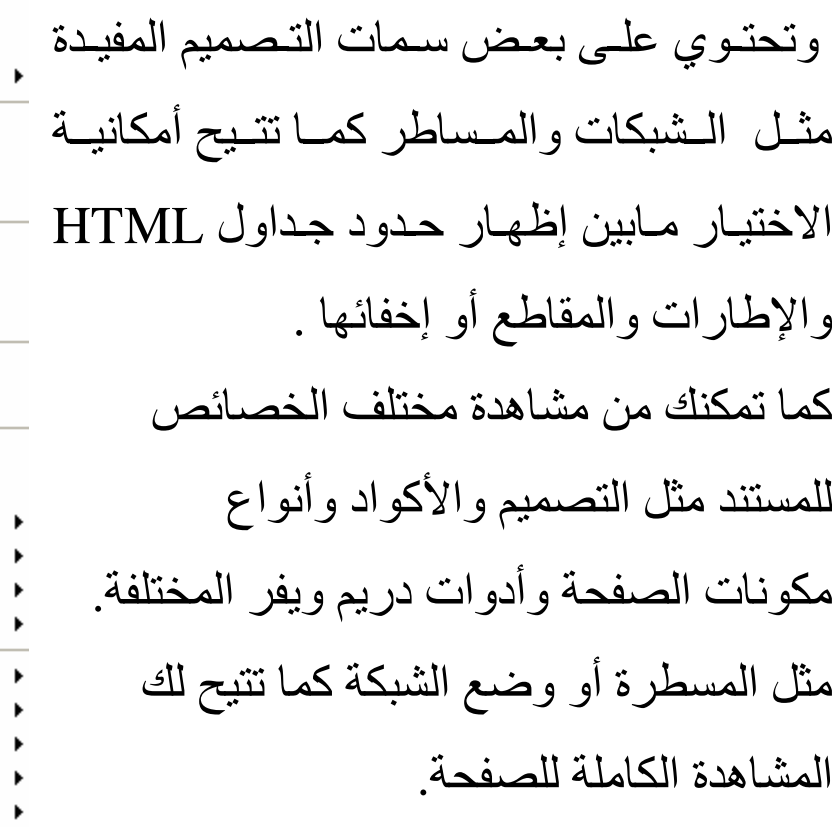

## **قـــائـــمـــة Insert**

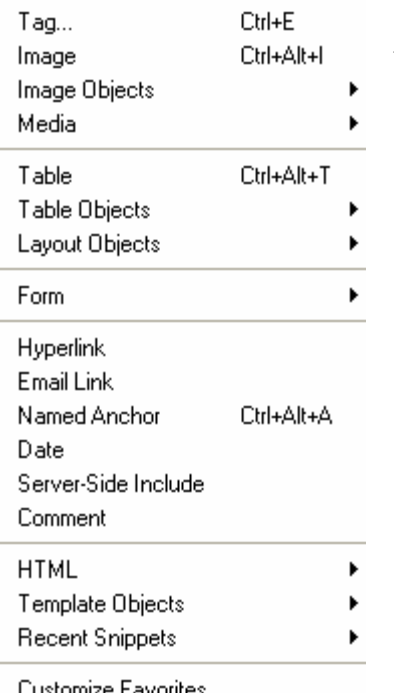

Customize Favorites... Get More Objects...

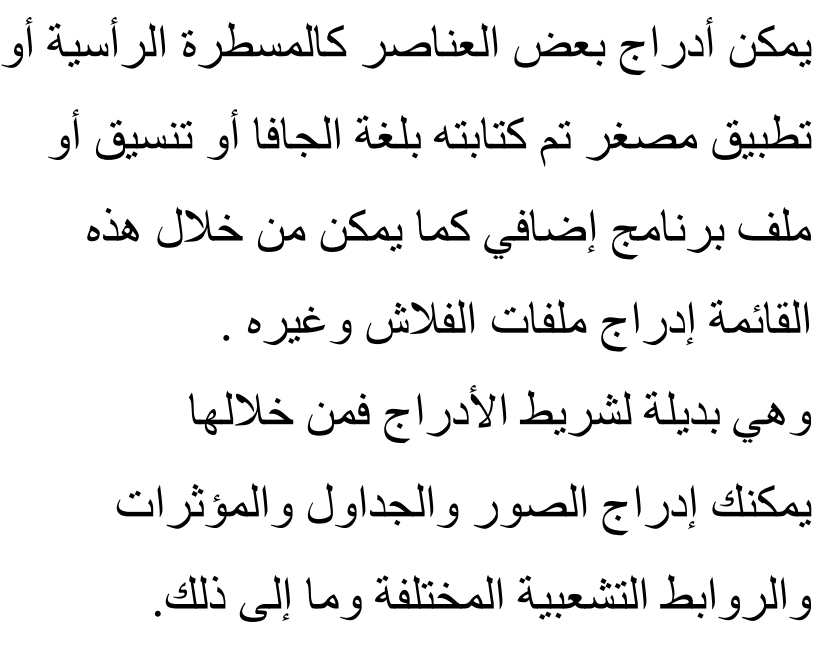

## Commands فكائسها

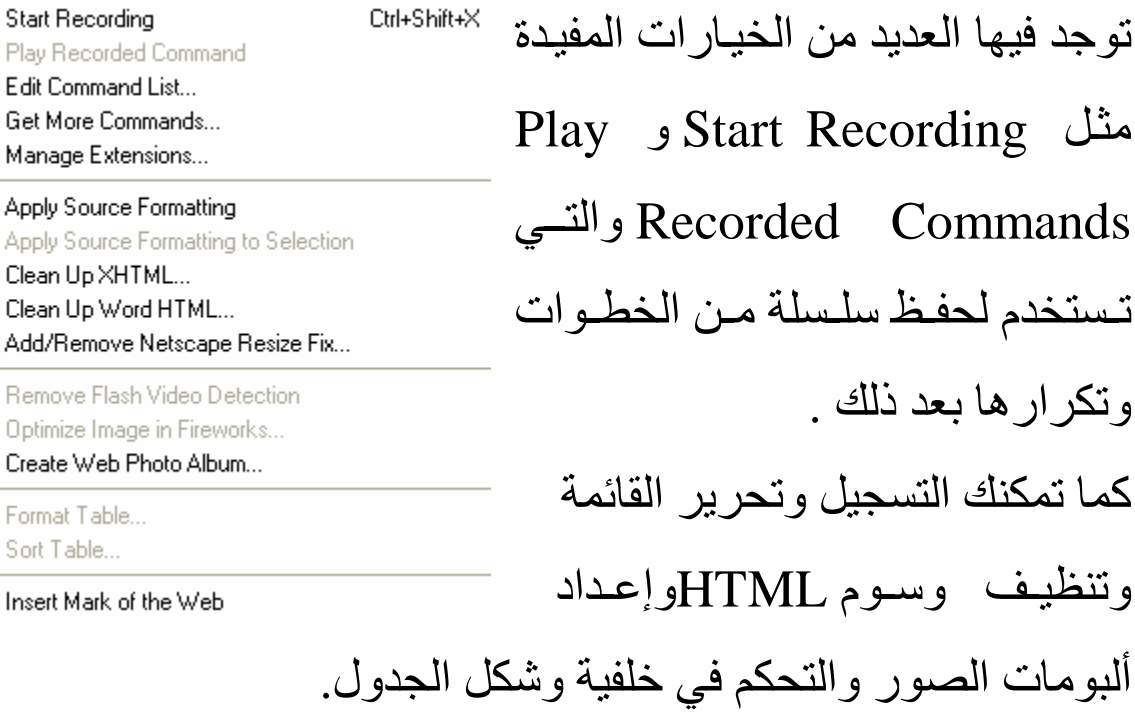

## فائد <u>Modify</u>

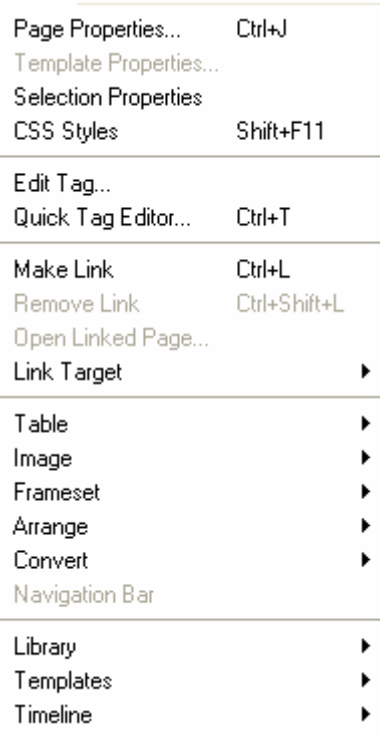

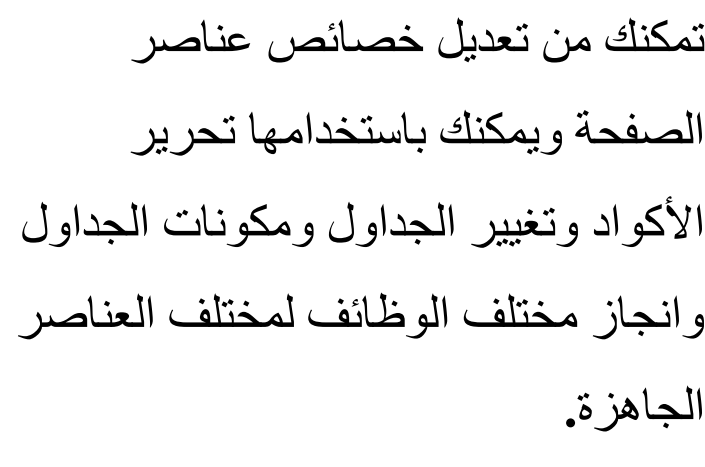

## <u>Text أَسْمَلَهُ</u>

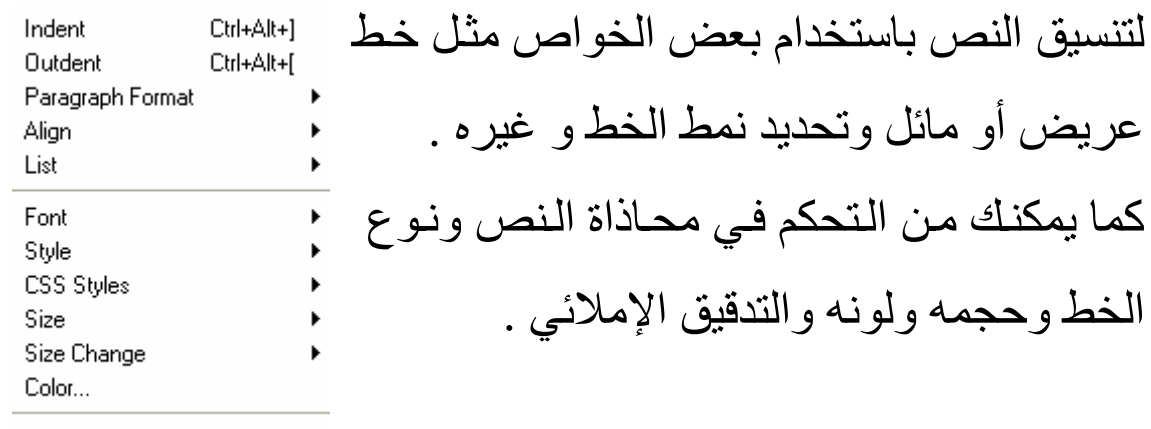

Check Spelling Shift+F7

## 

New Site... Manage Sites...

Get Ctrl+Shift+D Check Out Ctrl+Alt+Shift+D Put Ctrl+Shift+U Ctrl+Alt+Shift+U Check In Undo Check Out Show Checked Out By... Locate in Site

تمكنك من مشاهدة ملفات الموقع و فتح وإنشاء المواقع وتحرير الموقع والتعديل في خصائصه.

#### Reports...

Synchronize Sitewide... Ctrl+F8 Check Links Sitewide Change Link Sitewide... Advanced

 $\blacktriangleright$ 

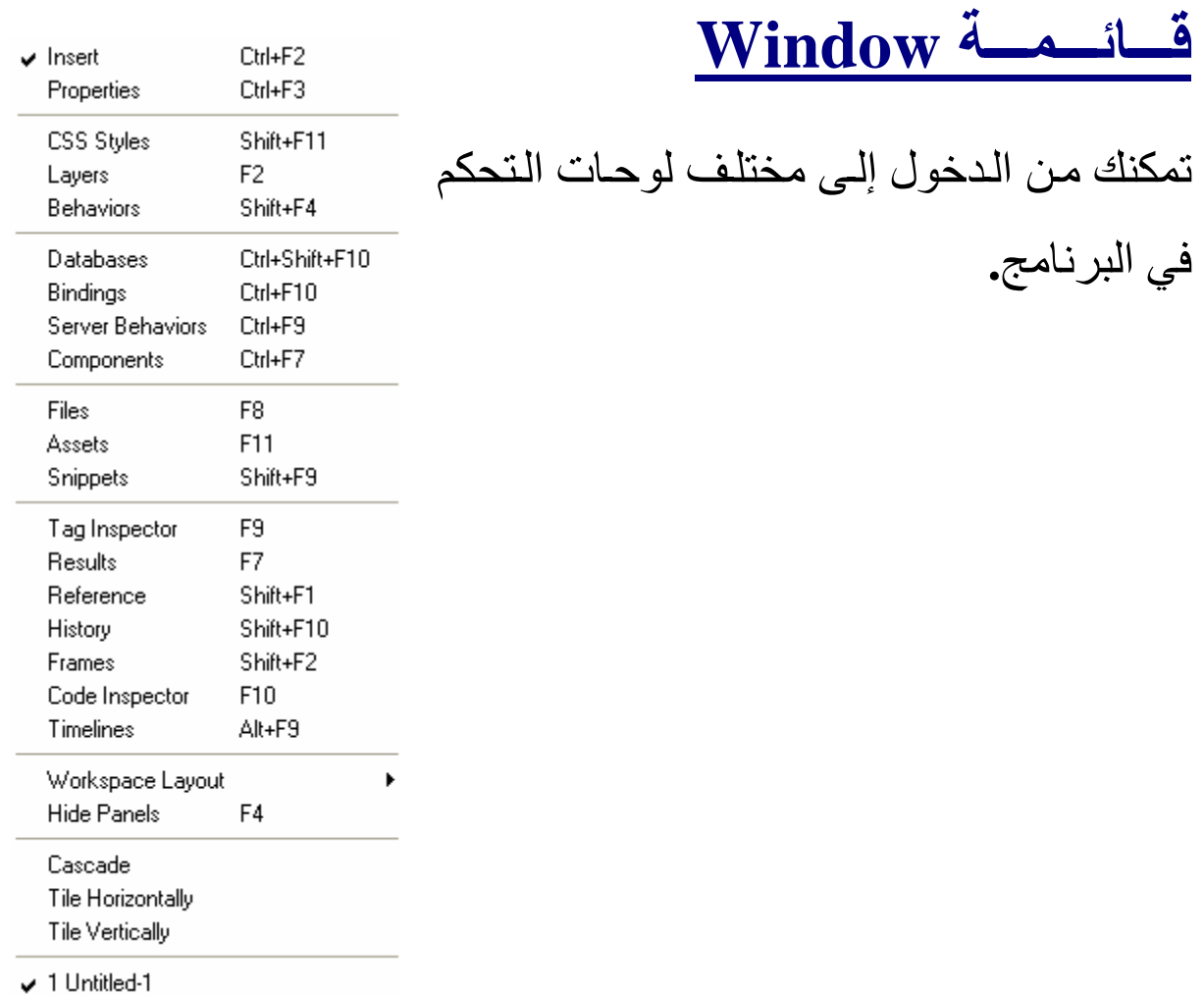

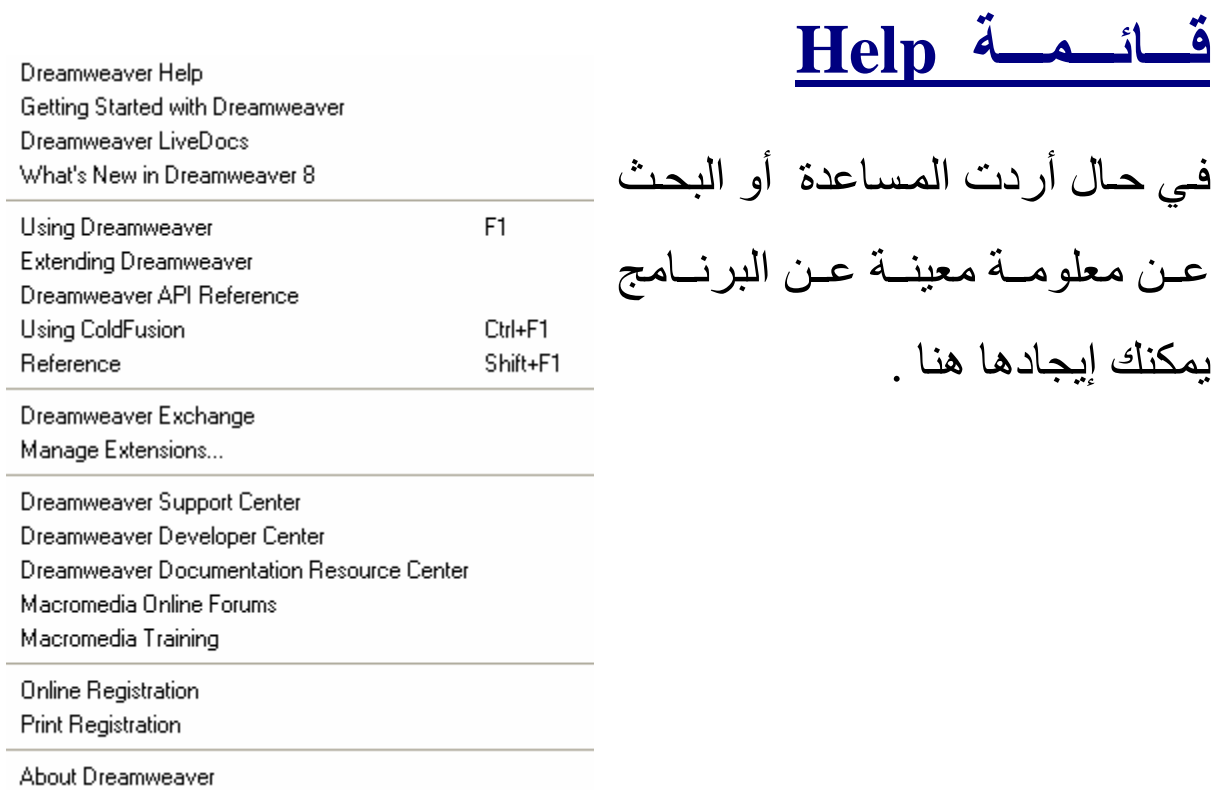

### **إعــدادات الـلــــــغـــة**

في البدایة ھناك بعض الإجراءات المتبعة لجعل برنامج الدریم ویفر یدعم اللغة العربیة وھي كالتالي -:

### \* من قائمة Edit اختر Preferences أو الاختصار U +Ctrl

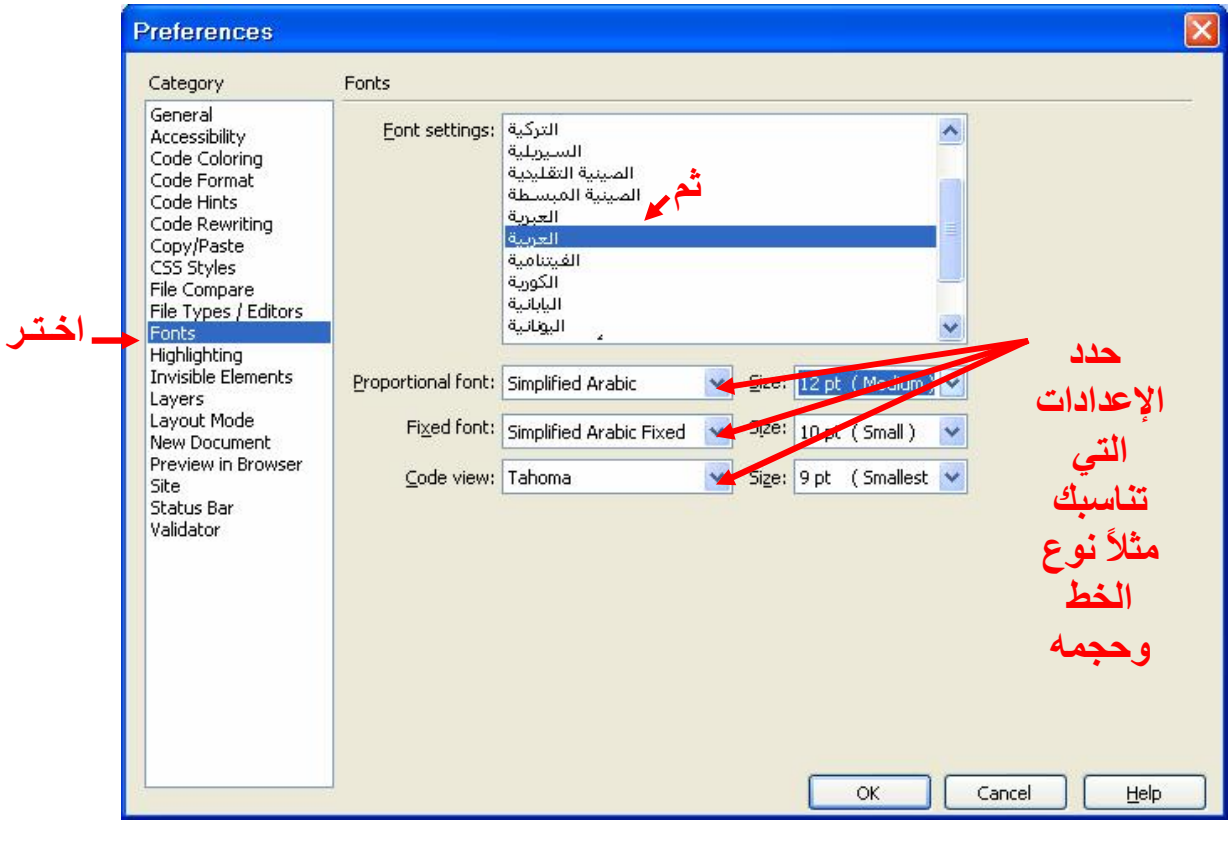

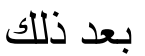

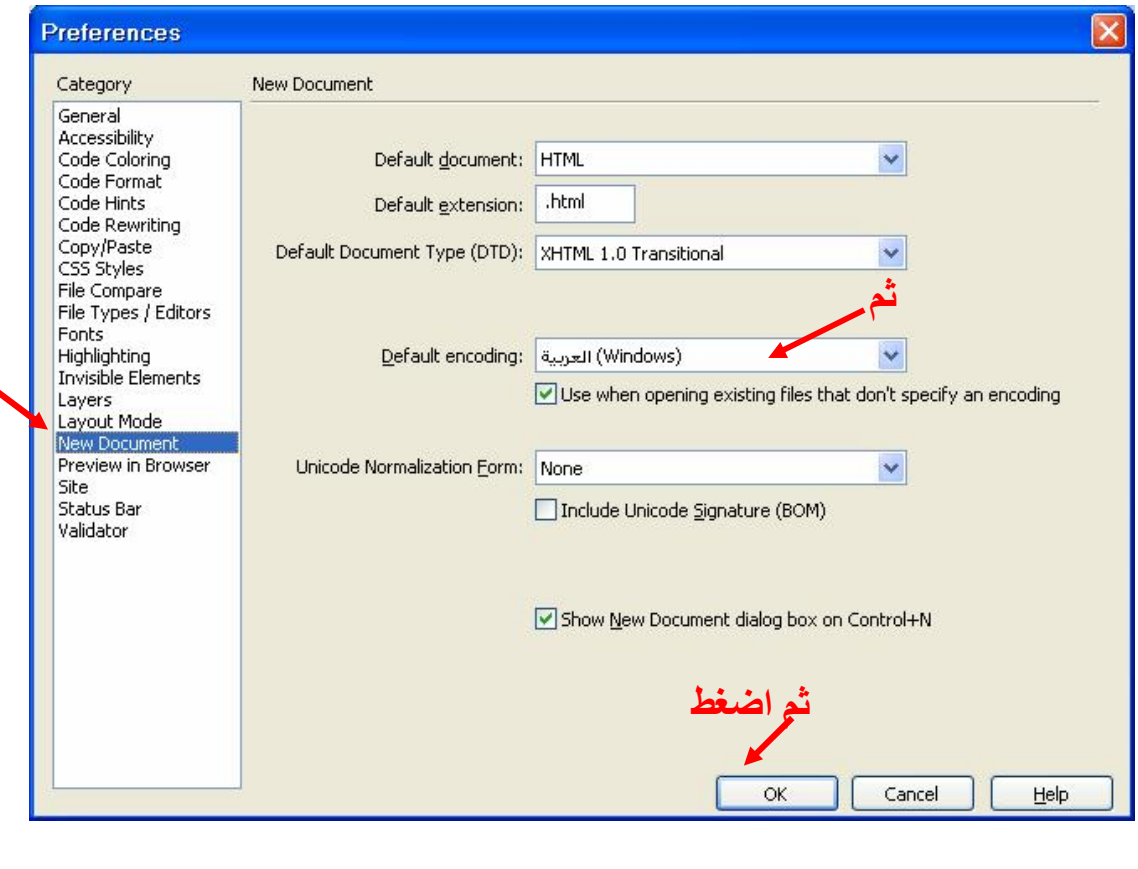

إذا لم تجد خیار اللغة العربیة ضمن الخیارات السابقة اختر Other . أنا جربت ھذه الطریقة ونجحت معي وإذا لم تنفع معكم فھناك العدید من الطرق الأخرى لحل ھذه المسالة .

من داخل البرنامج، افتح الملف "باستخدام المفكرة": C:/Program Files/Macromedia/Dreamweaver/ Configuration/Encodings/EncodingMenu.xml

أو قم بإظھار مصدر الملف "View Code "بعد أن تنقر نقرتین على الملف ثم انقر بزر الماوس الأیمن واختر عرض المصدر

و استبدل السطر الأخیر-:

#### **<mm:encoding name= "Other" charset="" fontgroup= "Other"filename= "other.xml"/>**

بھذا السطر

**<mm:encoding name= "Arabic" charset= "windows-1256"fontgroup= "Other" filename= "other.xml"/>**

وقم <sup>ب</sup>إعادة إجراء الخطوات السابقة الموضحة بالصور أعلاه-أحفظ الملف، و أعد تشغیل البرنامج.

**إنشاء الــمــوقــع** 

- لكي تقوم بإنشاء موقع جدید یجب أن تقوم بإنشاء مجلد في محرك الأقراص الصلبة تحفظ فیھ جمیع صفحات الویب التي ستنشئھا .

- لكي تقوم بتعریف الموقع باستخدام مربع الحوار Site اتبع الخطوات التالیة

> \* من قائمة Site اختر Site New وتأكد من اختیار . Category المربع من Local Info

\* في مربع النص Name Site اكتب اسم الموقع مثلاً

**عـــــــــــالـــــــم الــكــمــبــیــوتـــر** 

**\*** في المربع Folder Root Local اضغط على رمز المجلد وابحث عن المجلد الذي قمت بإنشائھ في الخطوة الأولى لیحوي بداخلھ موقع الویب .

PDF created with pdfFactory trial version [www.pdffactory.com](http://www.pdffactory.com)

\* تأكد من تحدید الخیار List File Local Refresh Automatically أذا أردنا أن یقوم البرنامج بتحدیث القائمة الخاصة بجمیع الصفحات الجدیدة التي أضفناھا إلى الموقع بصورة تلقائیة .

\* قم بإنشاء مجلد خاص بالصور داخل مجلد الموقع وقم باختیاره من المربع Folder image Default .

\* اكتب ال URL الخاص بالموقع في المربع HTTP Address

مثلاً

### **WWW.CO-SCI.COM**

\* قم بتحدید مربع الحوار Cache Enable

\* اضغط على OK لإغلاق مربع الحوار .

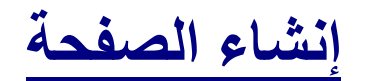

من قائمة File اختر New

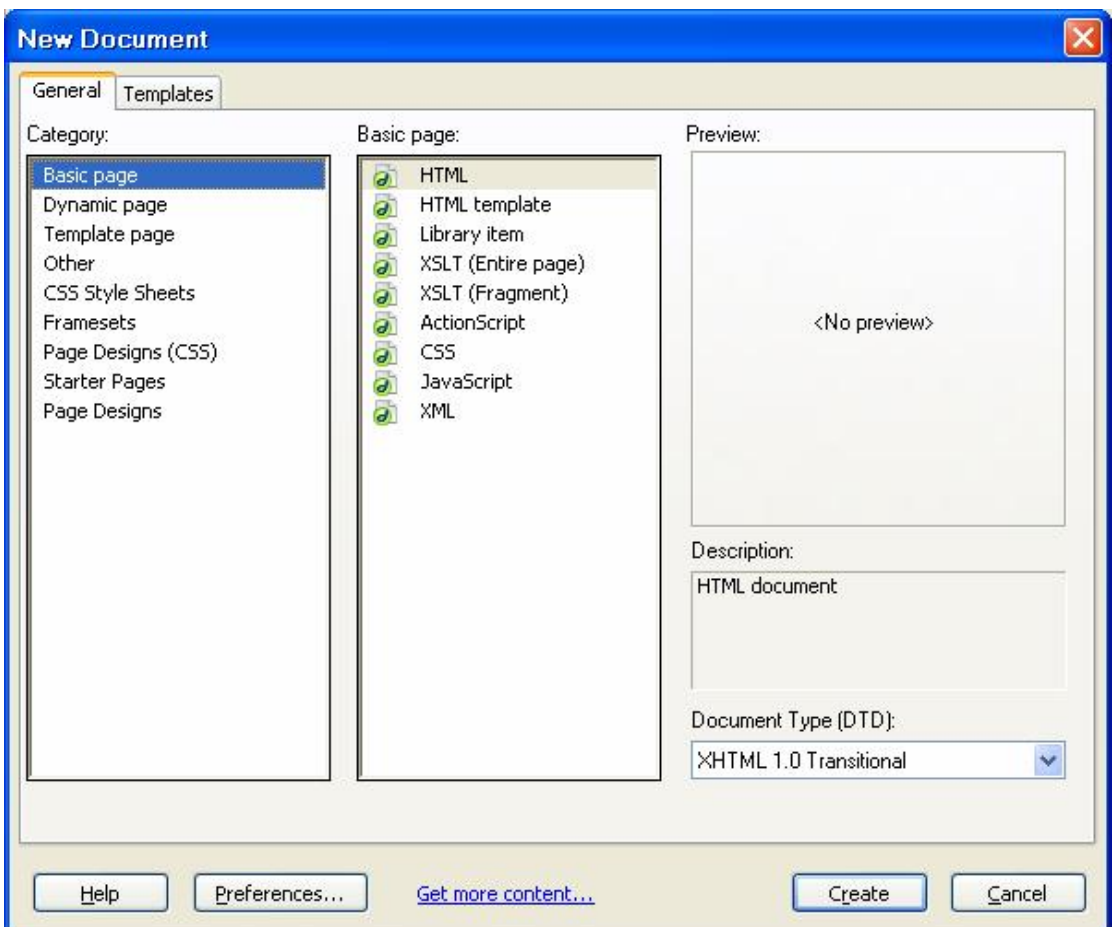

فمن ھنا یمكن تحدید نوع الصفحة ساكنة أو دینامیكیة وأیضا یمكن تحدید اللغة المستخدمة في إنشاء الصفحة ثم اضغط . Create

### **خصائص الصفحة**

ف ي أس فل ال صفحة اض غط عل ى Properties س تجد زر مكتـوب عليـه Page Properties انقـر عليـه وسـتظهر لـك النافذة التالیة

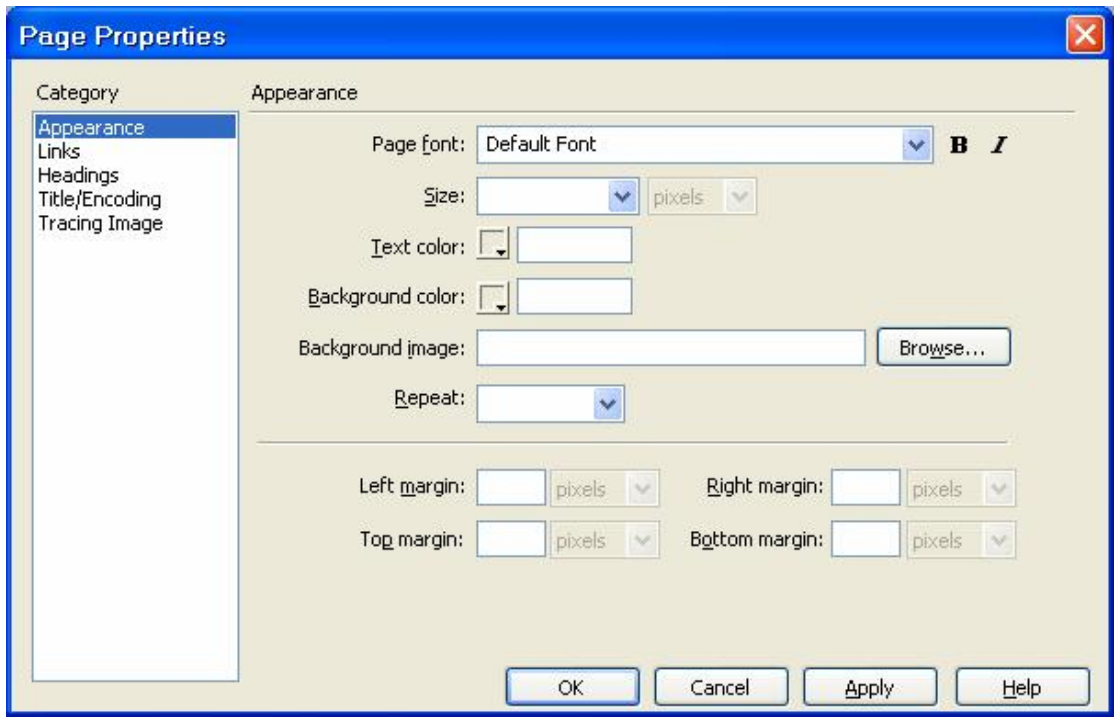

حيث يمكن تعديل نـوع الخـط وحجمـه ولونـه ولـون الخلفيـة ويمكن وضع صورة كخلفية للصفحة من مجلد الصور الذي أنشأتھ سابقاً .

والحقل Repeat یمكن من عدم تكرار الصورة أو تكرارھا وأیضا تحدید نوع التكرار أفقي أو عمودي .

في النافذة الـسابقة يمكـن تحديـد خـصـائص الـروابط بالـضغط على Link كما في الصورة التالیة -:

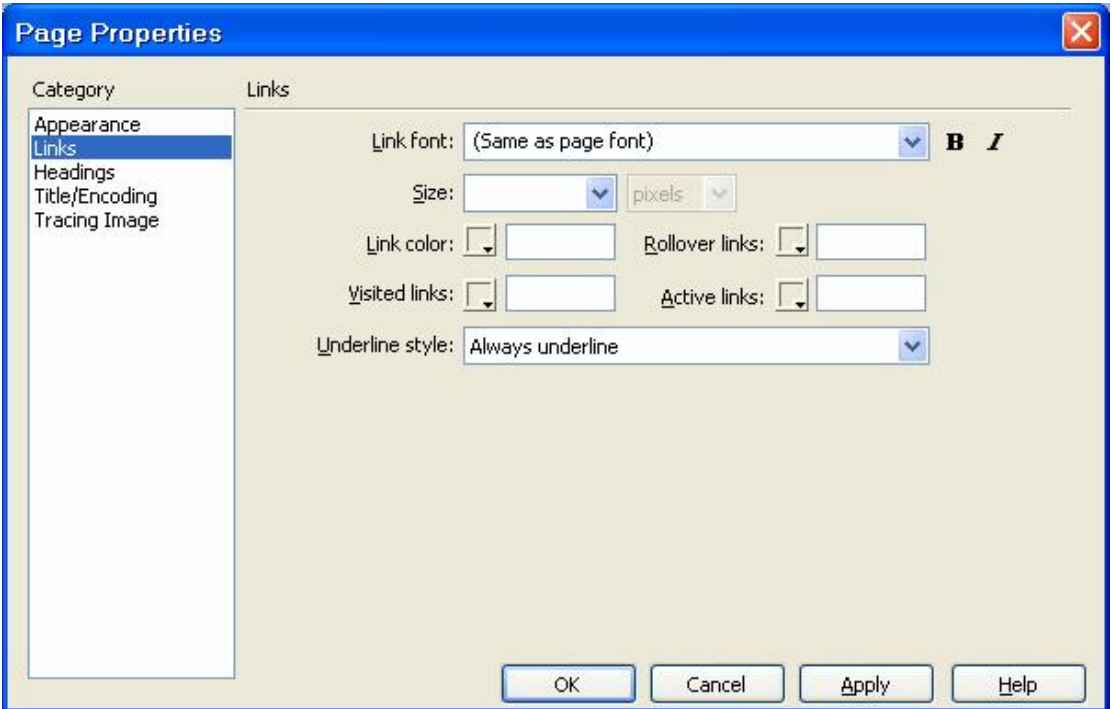

حیث یتم تحدید نوع الخط للر ابط وحجمه ولون الر ابط النشط وأيضا الرابط الذي تمت زيارته . ولتنفيذ الصفحة قم بالضغط على 12 F أو من قائمة ملف اختر Preview in Browser وحدد المتصفح الموجود لديك وستظهر لك الصفحة بعد التنفیذ.

PDF created with pdfFactory trial version [www.pdffactory.com](http://www.pdffactory.com)

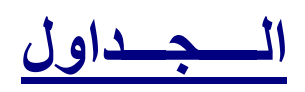

## من قائمـة Insert اختر Table أومن شريط الإدراج اختـار Layout وبعد ذلك اختر Table كما في الصورة التالية :-

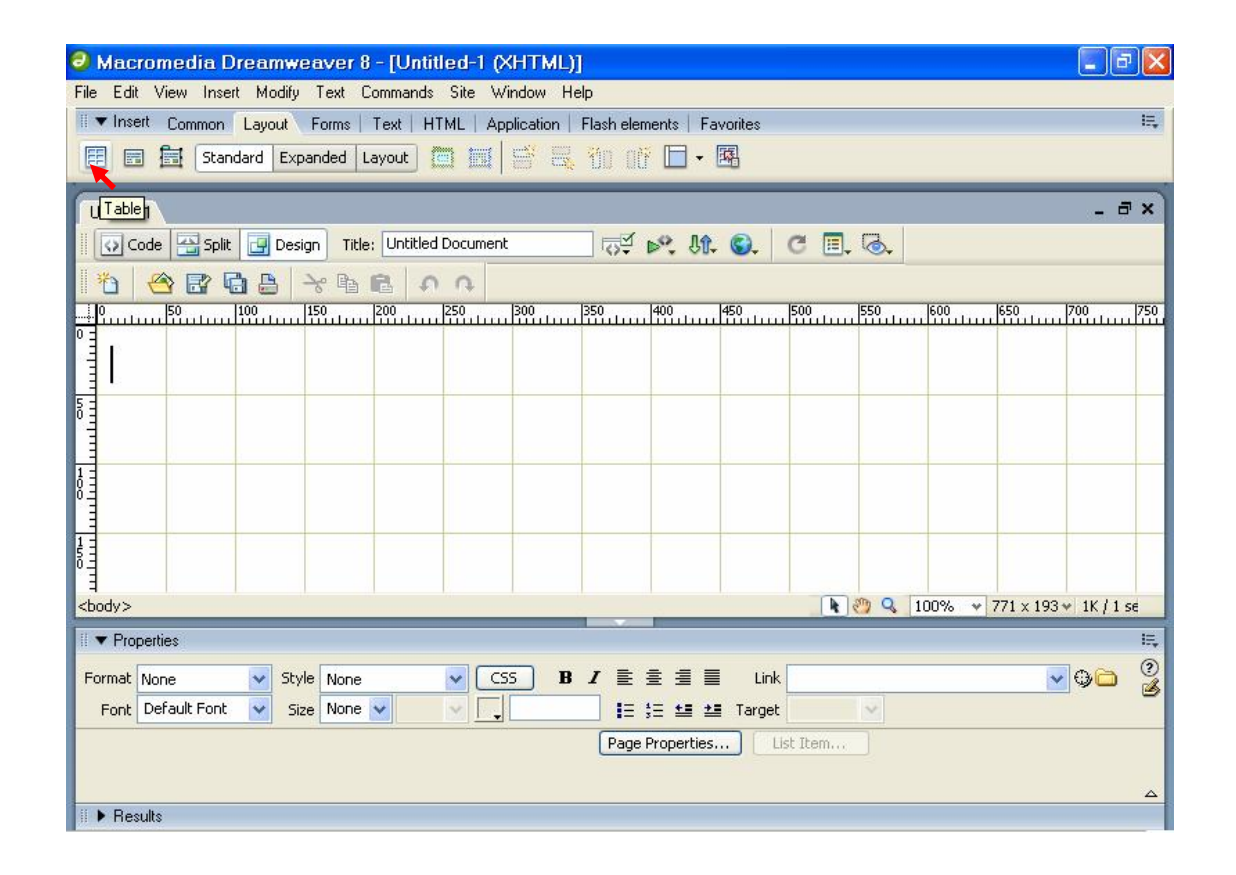

ستظھر لك الصورة التالیة

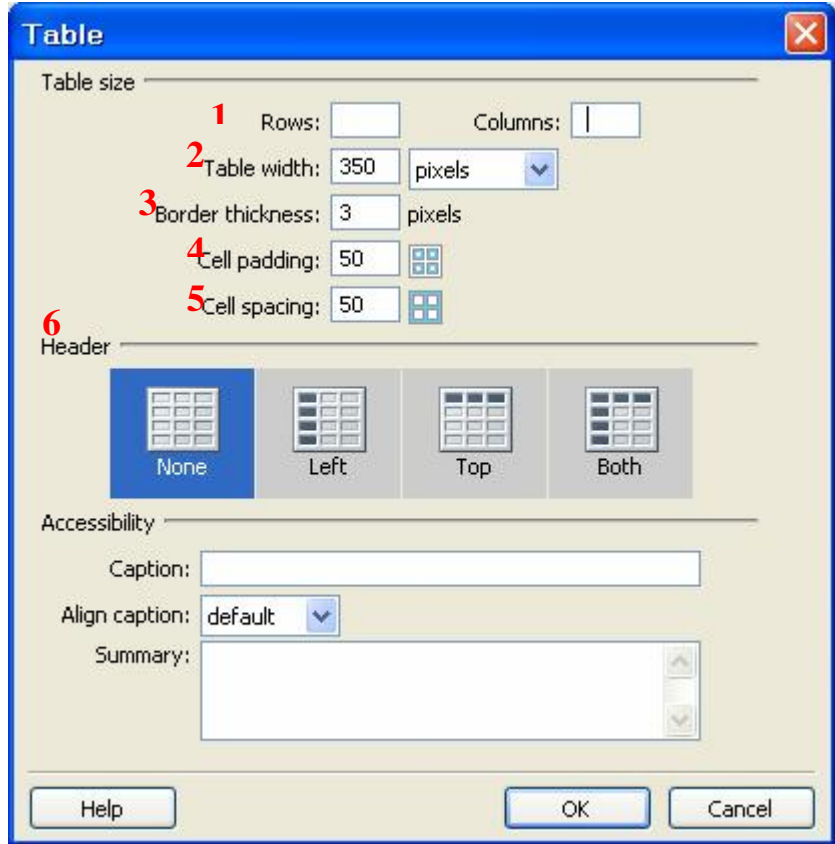

في السطر الأول يتم تحديد عدد الأعمدة والصفوف وفي السطر الثاني يتم تحديد عرض الجدول وفي السطر الثالث يتم تحدید سمك حدود الجدول فإذا جعلنا القیمة تساوي صفر یكون الجدول بدون حدود وفي السطر الرابع یتم تحدید المساحة بین الخلية وإطار الخلية بالبيكسل وفي السطر الخامس يتم تحديد المساحة بین الخلیتین بالبیكسل .

**خصائص الجدول** 

## بعد تحدید الجدول بواسطة الماوس اضغط على Properties وستجد ما یلي -:

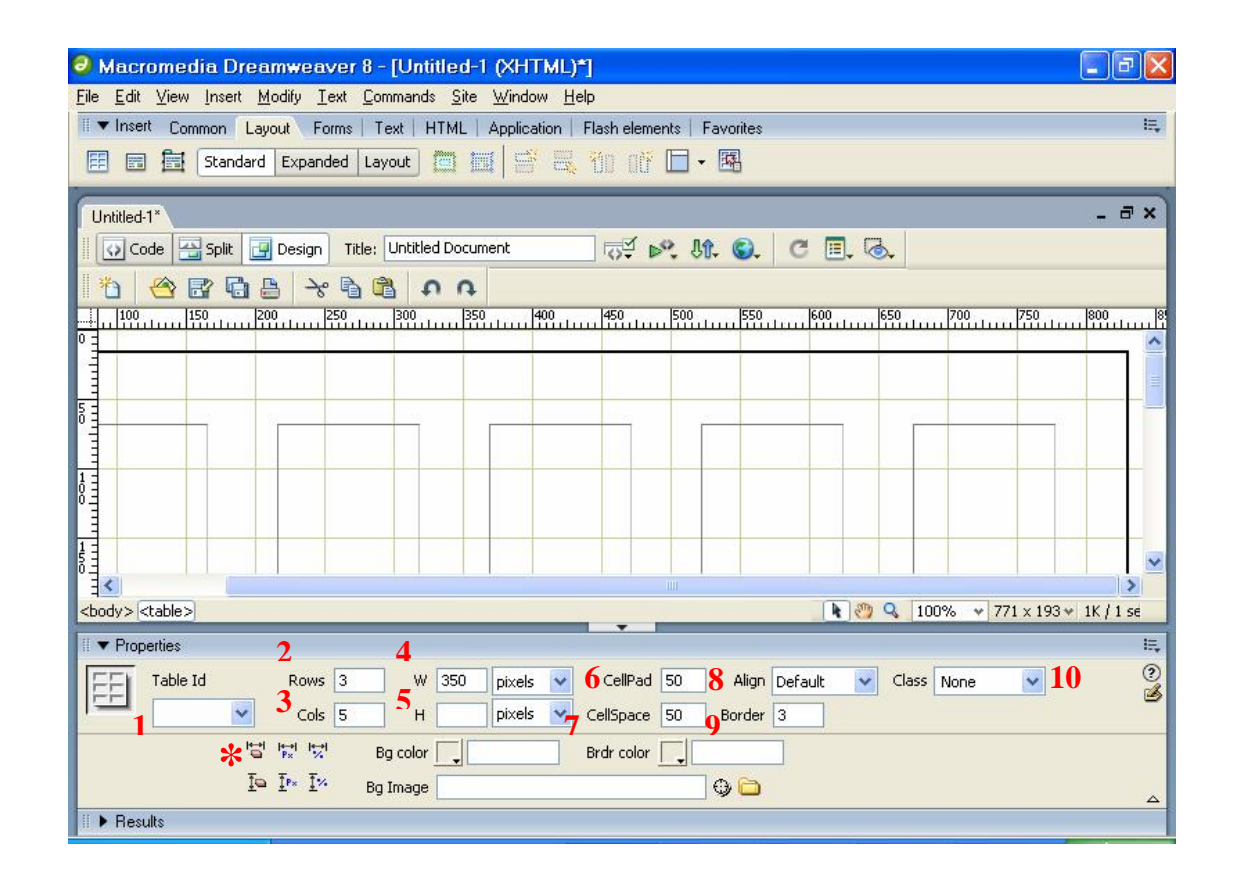

-1 اسم الجدول . -2 عدد الصفوف . -3 عدد الأعمدة . -4 عرض الجدول بالبیكسل أو بالنسبة المئویة. -5 ارتفاع الجدول بالبیكسل أو بالنسبة المئویة. -6 تحدید المساحة بین الخلیة وإطار الخلیة بالبیكسل . -7 تحدید المساحة بین الخلیتین بالبیكسل .

PDF created with pdfFactory trial version [www.pdffactory.com](http://www.pdffactory.com)

-8 تحدید محاذاة الجدول یمین أو یسار أو بالمنتصف . -9 حدود الجدول كمـا يمكن تحديد لـون الخلفيـة للجـدول ولـون الحـدود وأيـضـا يمكن عمل صورة كخلفية للجدول من مجلد الصور الذي أنشأتھ سابقاً

وبالنسبة للإشارات الصغيرة \* ضع الماوس عليها وتظهر وظیفتھا كالتالي -:

-: Clear Column Widths

یتم إعادة وضع الجدول إلى السابق بإلغاء عرض الخلیة .

-:Convert Table Widths to Pixels

لجعل مساحة الجدول بالبیكسل

-: Convert Table Widths to Percent

بمجرد تكرار النقر سیزداد مساحة بالنسبة المئویة فقط بعرض الجدول

- :Clear Row Height

لتحدید طول الجدول كما كانت بالسابق

:Convert Table Height To Pixels

یقوم بتحویل طول الجدول إلى البیكسل

:Convert Table Height To Percent

یقوم بتحویل طول الجدول إلى النسبة المئویة .

 **خـــلایـــا الـــجـــداول** 

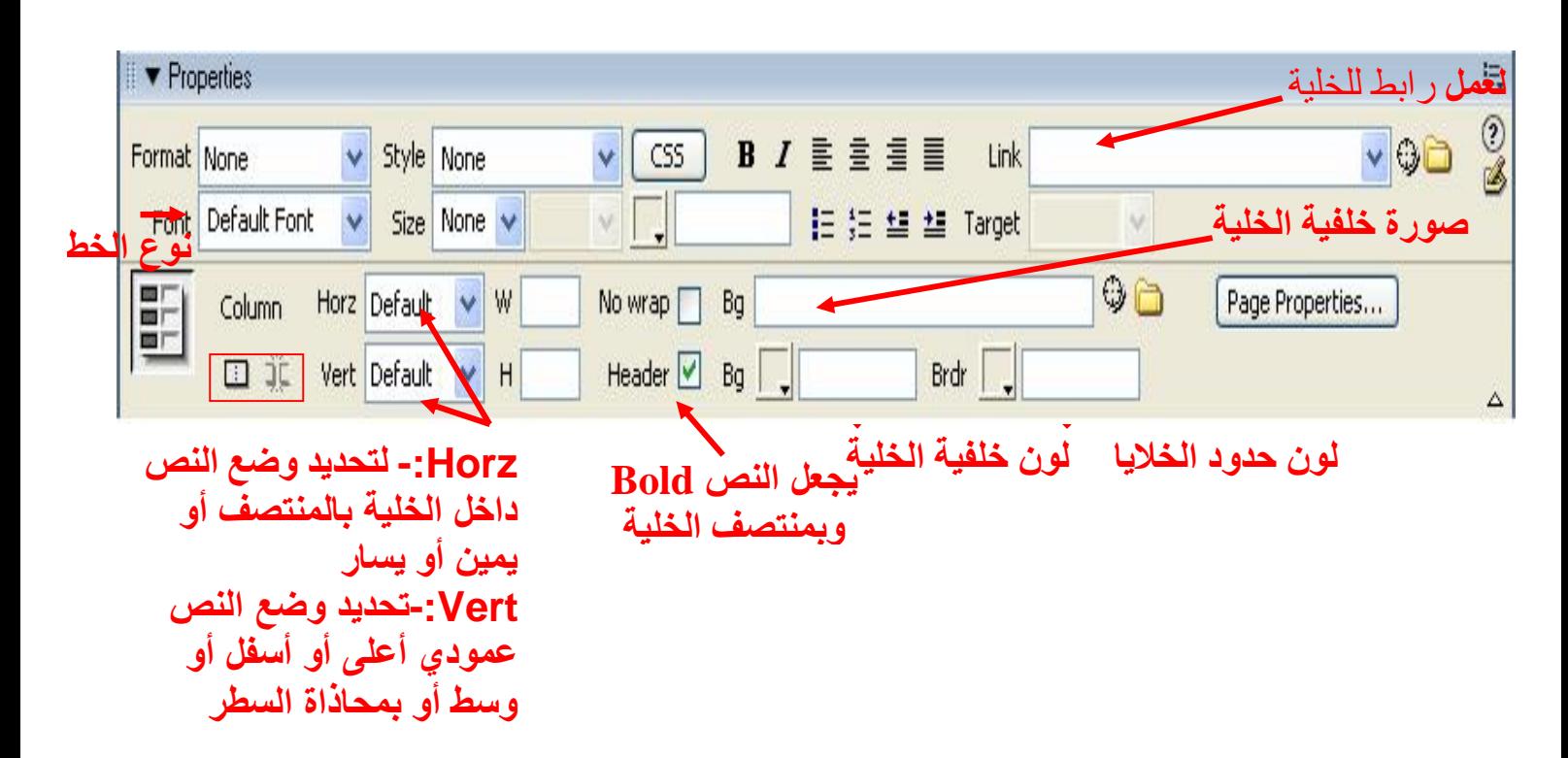

- خاصـية No wrap عنـد الكتابــة فــي الخليــة يقـوم بزيــادة حجمھا تلقائیا لاحتواء النص دون التأثیر علیھ . الرمزين داخل المربع الأحمر في الصورة ضع المـاوس علیھما وسیظھر التالي

# **- Merges Selected Cells Using Spans**  الأول من جهة اليسار وظيفته عند تحديد جميع الخلايا سيتم تنشيط الزر وبمجرد الضغط عليه سيقوم بدمج كل الخلايا بخلیة واحدة

# **- Splits Cell into rows or columns**  والثاني لتقسیم الخلیة التي تم تحدیدھا وبمجرد الضغط علیھا ستظھر نافذة بخصائص لأسطر الخلیة والأعمدة كما في

الصورة

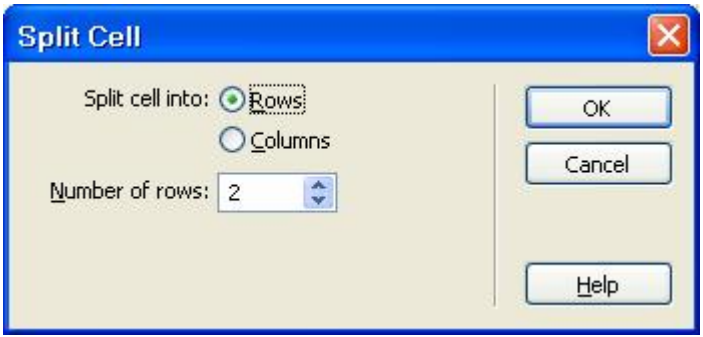

حدد هل ترید تقسیم الخلیة إلى صفوف أو أعمدة وعددها من ثم اضغط OK

## **إدراج جداول جاھزة**

أضمف جدول كمـا تعلمنــا سـابقا مـن ثـم اذهـب إلــى قائمــة Command واختر منھا Table Format ستظھر الصورة التالیة .

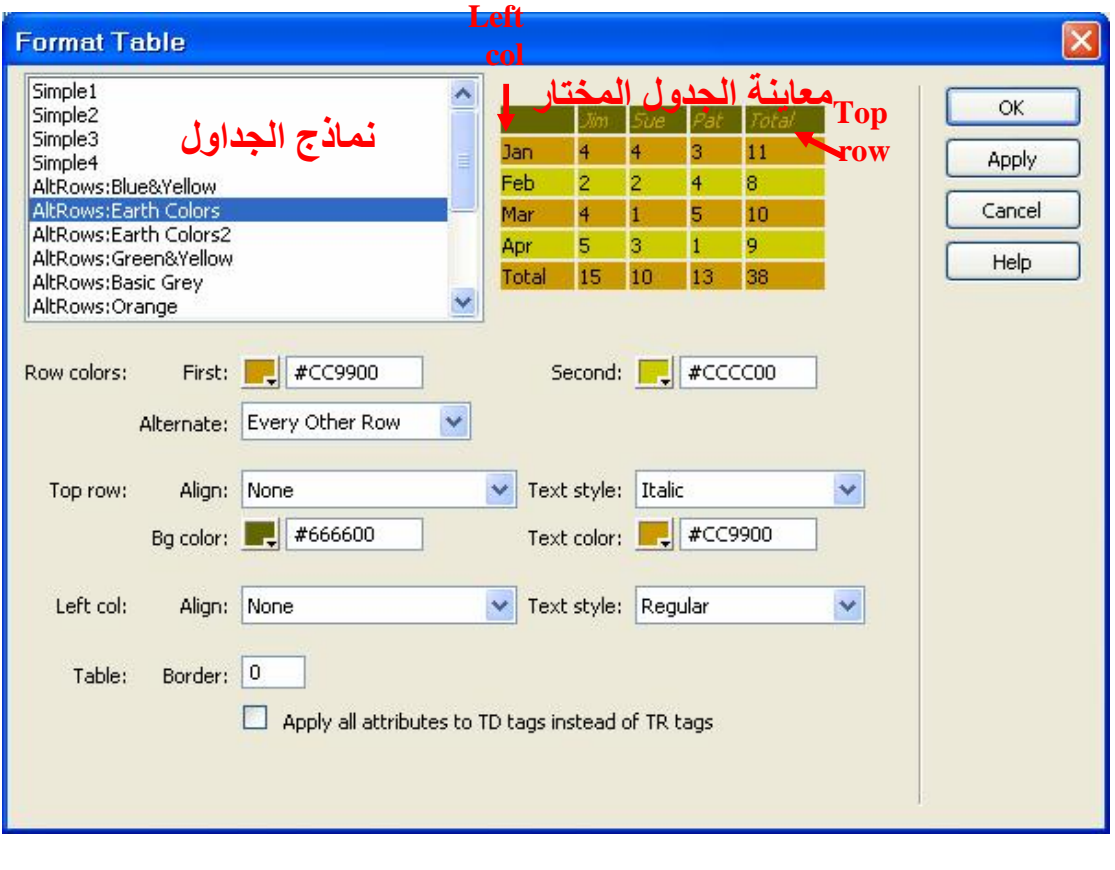

في 1 و 2 یتم تحدید ألوان الجدول فیھما . في القائمة المنسدلة Alternate نلاحظ الخیارات التالیة do not Alternate -1 يستخدم اللون الأول لكافة سطور الجدول .

2- Every other row وفيه يتم وضع الألوان سطر بعد سطر

Every tow rows -3 وفیه یتم التلوین سطرین بسطرین ومثلھ بقیة الاختیارات الأخرى الموجودة .

Top Row تستخدم الحقول الموجودة فیه لتنسیق الصف الأعلي الذي في الجدول ويحتوي علي العنــاوين الرئيسية للجدول ومنها يتم تحديد الاتجاه ونوع الخط ولون الخلفية ولون النص

 col Left وتستخدم لتنسیق أول عمود من جھة الیسار لتحدید الاتجاه وأیضا نوع الخط . كما ھو موضح في الشكل السابق

أما بالنسبة للحقل Border : Table فیستخدم لوضع حدود أو إطار للجدول ويتم تحديد سمكه من خلال وضع رقم في المربع ویزداد سمك الإطار بزیادة الرقم .

والسطر الأخیر یستخدم لإلغاء كود TR وكتابة بدلا عنھ TD

## **إدراج صورة**

یمكن إدراج الصور من قائمة Insert نختار Image أو باستخدام الاختصار I + Ctrl + Alt أو من شریط الأدوات نختار الأداة

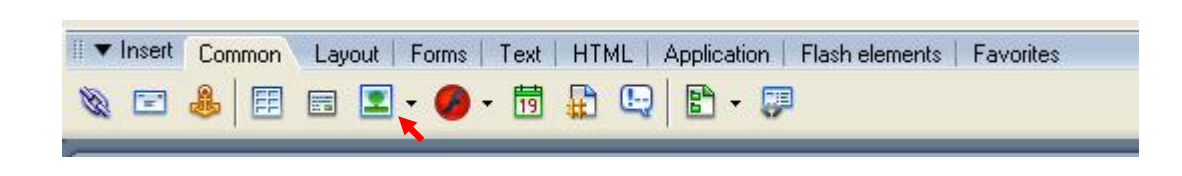

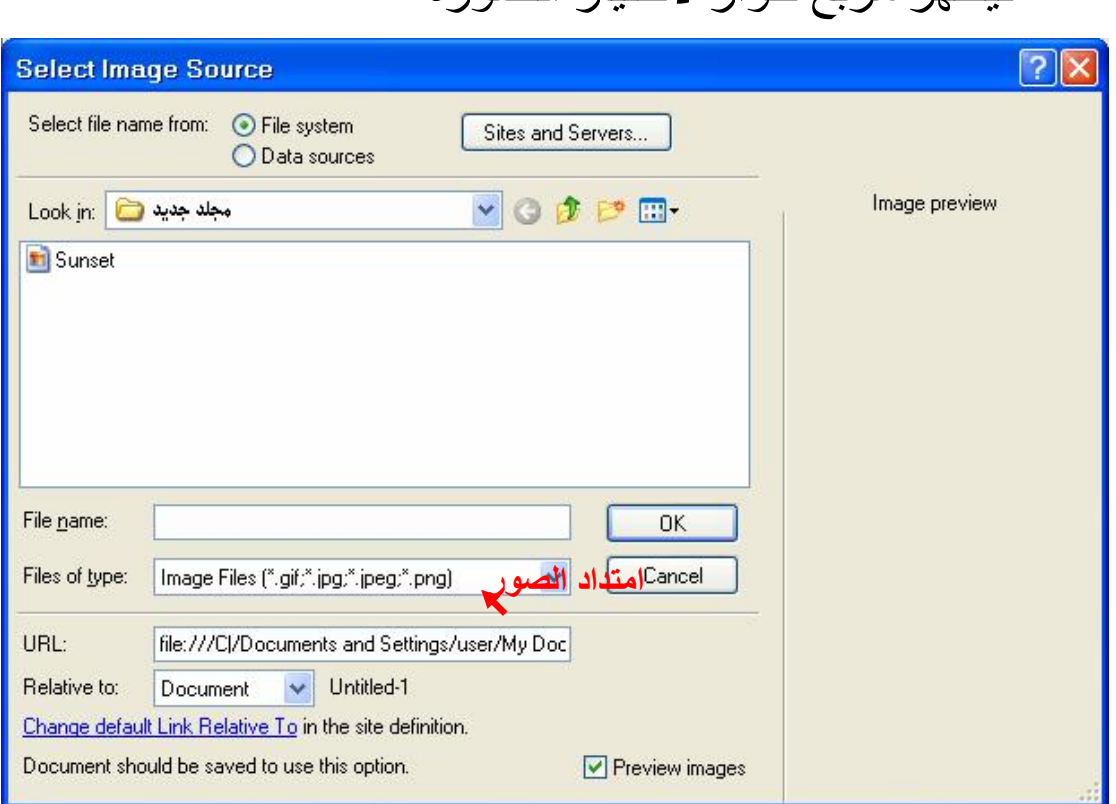

### فیظھر مربع حوار لاختیار الصورة

نقوم بتحدید الصورة من داخل مجلد الصور الذي عملناه سابقا وتأكد أیضا من اختیار Document من to Relative

وتشغيل الاختيار Preview images لرؤية صورة مصغرة للصورة ونضغط OK . فتظھر الرسالة التالیة

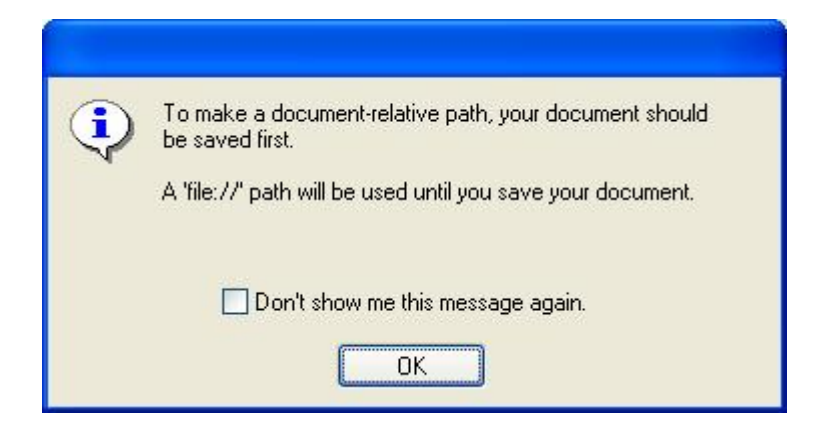

إذا لم تكن قد أضفت الصورة إلى مجلد الصور الذي في مجلد الموقع .وقد تظهر صورة تطلب نسخ الصورة إلى المسار الجدید فنختار نعم

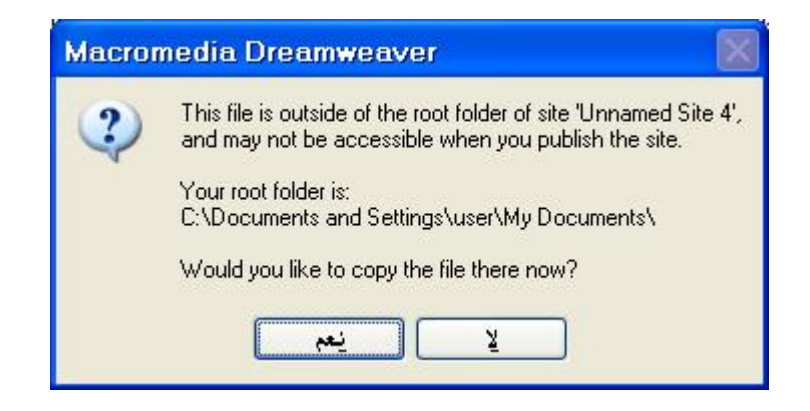

حدد المكان ثم اضغط Save

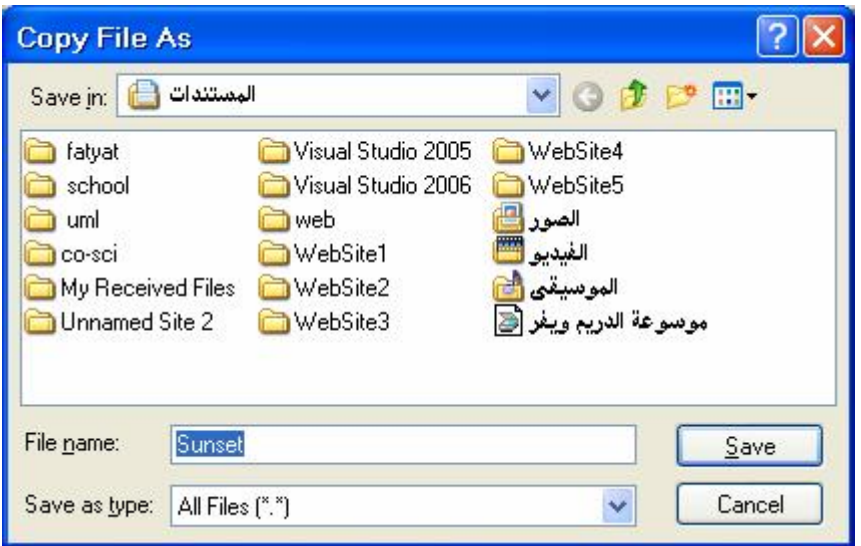

ثم تظھر الصورة التالیة

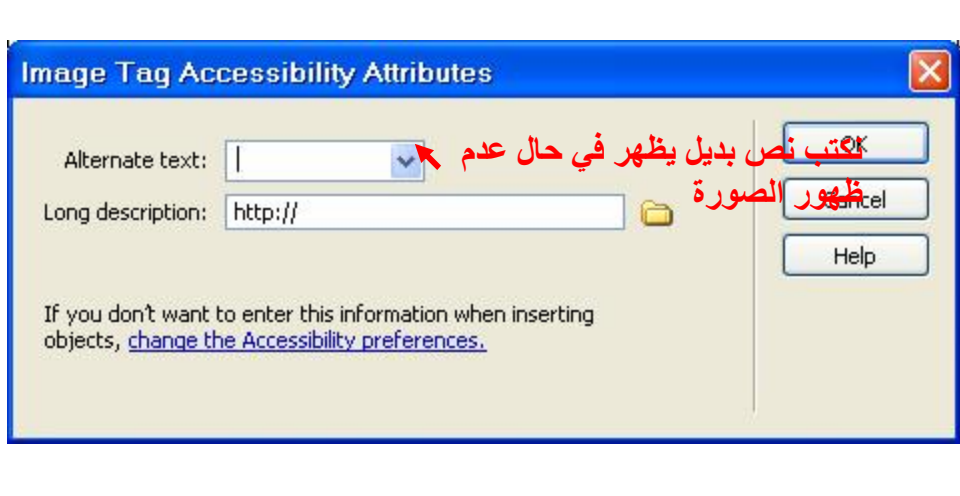

بعد ذلك تلاحظ إدراج الصورة في مساحة العمل ویفضل إضافة عناصر الصفحة بعد تقسیمھا إلى خلایا كي یسھل التعامل مع مختلف الصور في الموقع .

**خصائص الصور** 

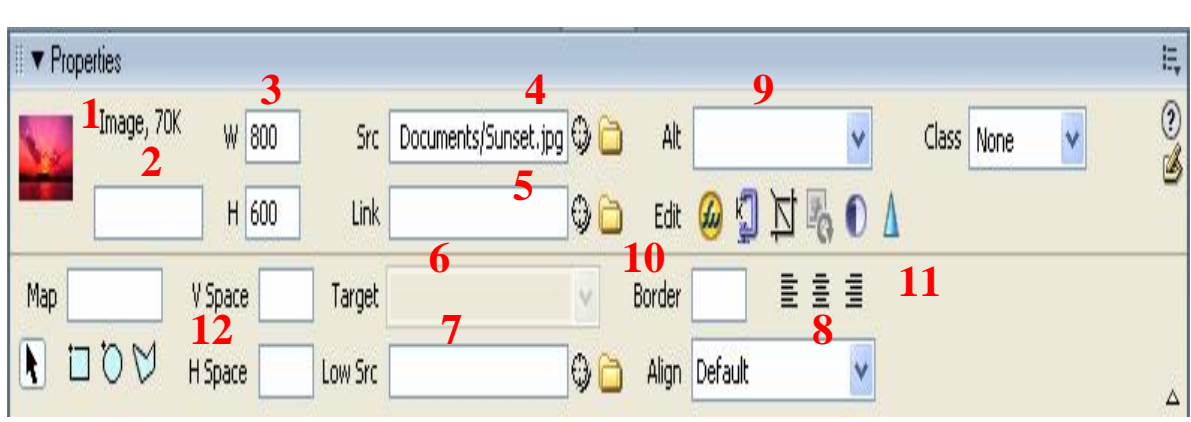

1- نــرى نــو ع الــصورة Image وحجمهــا بالكيلوبايـت مــع نموذج مصغر لھذه الصورة . 2- تـستخدم لإدخــال اسـم للـصورة واسـتخدامه فــي الجافــا سكریبت أو لإضافة أوامر التحكم لھذه الصورة . 3- نرى طول وعرض الصورة بالوحدة الافتراضية للبرنامج و هـي البيكسل ويمكننــا تغييـر أبعــاد هـذه الـصورة بإدخــال قـيم جدیدة في هذه الخانـات وإذا أر دنـا إدخـال القيم باستخدام وحدة القیاس ملیمتر اكتب الرقم الذي ترید متبوعاً ب الرمز mm وإذا أردت إدخـال القيم بالـسنتيمتر أضـف الرمـز cm وبالبوصـة أضف الر مز jn و ھكذا .

- ومع ذلك فلا يفضل استخدام هذه الطرق لتعديل الصور بل من الأفضل استخدام برنـامج الفوتوشـوب أو البرامج الأخرى المتخصصة بمعالجة الصور - .ويمكننا استعادة القيم الأصلية للصورة بالضغط على الحرف W والحرف H لتعود إلى حجمھا الأصلي .

4 - یظهـر ملـف الـصورة ومجالهـا ویمكننــا اسـتبدال هـذه الصورة بصورة أخرى بالضغط على المجلد المجاور لاختی ار الصورةومن ثم الضغط على OK .

5- لعمل رابط بین هذه الصورة وملف آخر أو موقع انترنت آخر ويتم الضغط على المجلد لاستعراض الملف أو المستند الذي نرغب بربطھ بھذه الصورة .

6- تستخدم لتحدید النافذة أو الإطار الذي سبتم عرض الملف المرتبط بهذه الصورة . ويتم تفعيل هذه الخانة بعد عمل Link للصورة .

7- لاختیار الصورة البدیلة التي سوف تظهر عند بدایـة تحمیل الصورة بشكل مبدئي حتى يتم تحميل الصورة بالكامل ويمكن استخدام نفس الصورة ولكن بجودة اقل أو عدد ألوان اقل من الصورة الأصلیة .

-8 لمحاذاة النص بالنسبة للصورة إذا وجد معھا .

9- تحتوي على البيانـات التـى ستظهر فـى نـافذة المتصفح فـى حالة عدم ظھور الصورة لأي سبب . 10- لعمل إطار حول الصورة وادخل القيمة صفر لإزالية

الإطار .

-11 تستخدم لمحاذاة الصورة بالنسبة للموقع الموجودة فیھ . -12 تستخدم لعمل مسافة تحیط بالصورة راسیاً وأفقیا . ویمكنن ا تع دیل ال صورة باس تخدام برن امج Fireworks بالمضغط علـى Edit أو استخدام أي برنـامج آخـر لمعالجـة الصور مثل الفوتوشوب .

## **Rollover**

# هي صور تتغير بمجرد مرور الماوس عليها ولعمل ذلك ضع الماوس في المكان الذي تريد عمل الصورة فيه واختر image Rollover كما ھو مبین في الشكل

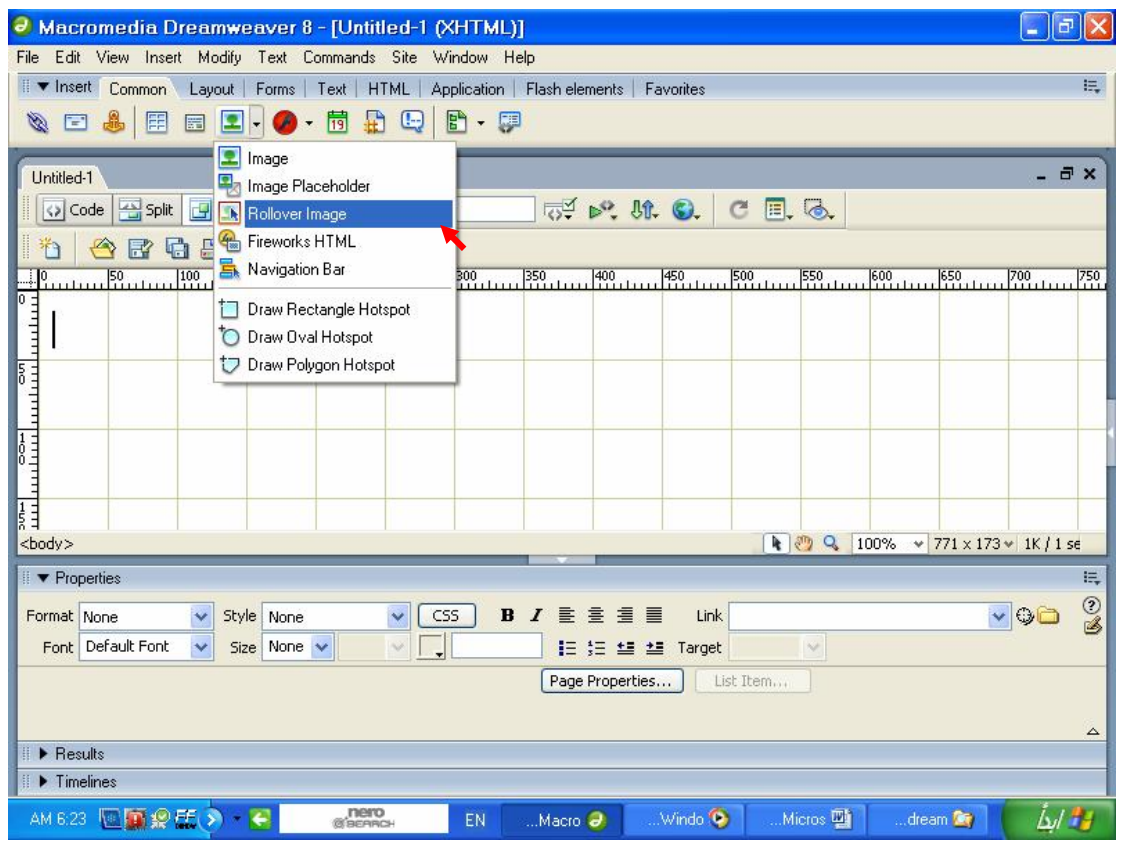

### یظھر لك المربع الحواري التالي

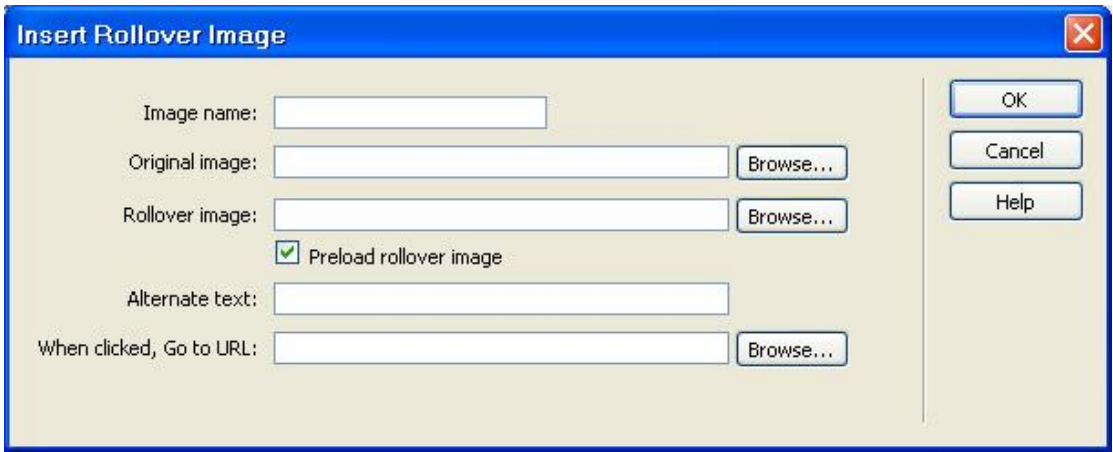

ف ي الحق ل name Image نق وم بكتاب ة الاس م البرمج ي للصورة لاستخدامه كمرجع عند كتابة كود جافا سكريبت أو في بي سكریبت وغیره .

في الحقل Original Image نختار الصورة الأولى التي ستظھر عند بدایة تحمیل الصفحة .

في الحقل Rollover image نختـار الـصورة البديلــة التــى ستظهر عند وضم المؤشر على الصورة الأولىي ويجب أن تتساوى أبعاد الصورتین لكي لا یحدث تشوه للصورة التالیة .

نتأكد من اختیار image Rollover Preload لكي يتم تحميل الصورة الثانية أثناء تحميل الصفحة وبالتالي لا یحـدث تــأخیر فــي ظهور هــا عنــد تحریــك المؤشــر علــي الصورة الأولى . When Clicked Go to URL الحقل في

نحدد الملف أو الصفحة التي سیتم فتحھا عند الضغط على ھ ذه المصورة ومن ثم نضغط المفتاح OK ويمكن استعراض

النتیجة بالضغط على المفتاح 12F من لوحة المفاتیح .

## **تحریر الصور**

قم بإدراج صورة كما تعلمنا سابقاً ولاحظ وجود هذه الأدوات في الأسفل عند خصائص الصورة

Edit @ 0 A وعند وضع الماوس على أداة من هذه الأدوات يظهر اسمها و سنبدأ الشرح من أول أداة من جھة الیمین

حدة الصورة Sharpen : - عامل تصفية لزيادة حدة الأطر اف ويؤثر بشكل خاص على الخطوط الخارجية للعنصر المصور، ویتركز عملھ بالعنصر أقل مما یمس عامل التصفیة العادي. بعد إدراج الصورة قم بالنقر علیھ وتظھر الرسالة التالیة

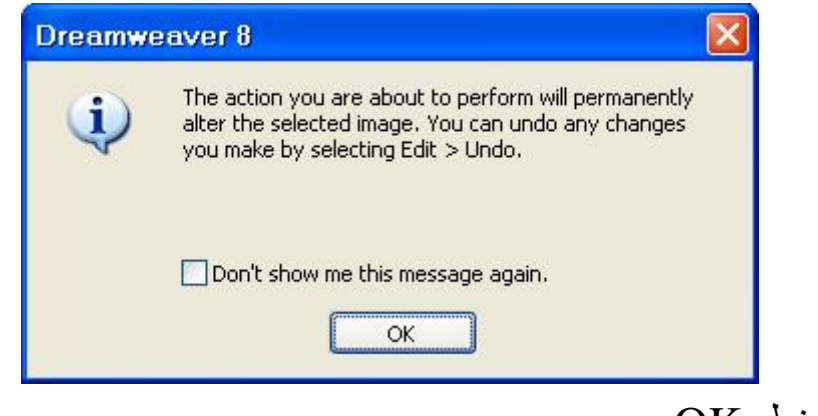

اضغط OK

بعد ذلك تظھر الصورة التالیة

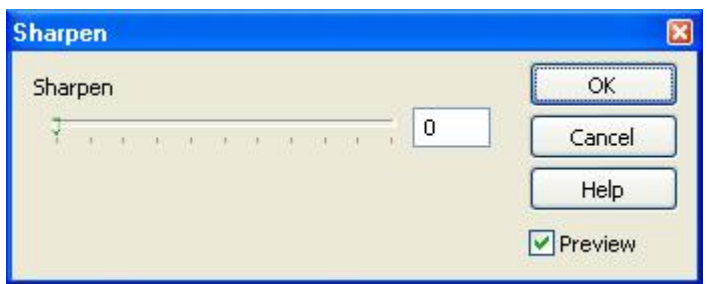

عند تغيير القيم تلاحظ التغير الذي طرا على الصورة وقم بوضع القیم التي تناسب تصمیمك ویمكنك التراجع كالتالي من قائمة تحری ر اختر الأمر Undo .

درجة الوضوح Contrast/Brightness-:

حیث یتم تغییر درجة وضوح البیكسلات في الصورة..وهذا يؤثر على إضاءة، ظلال ولون الصورة.. وعادة ما تستخدم هذه الأداة عندما تكون الصورة داكنة أو فاتحة جدا.

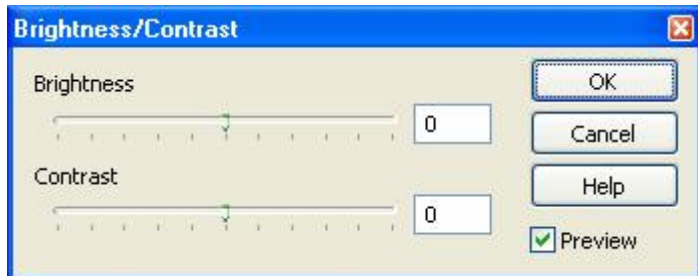

من هنا يمكننـا وضـع القيم المناسبة للتصميم ويمكننـا أيضـا التراجـع عن التعدیلات كما سبق . ولاحظ إشارة صح داخل المربع تسمح بعمل معاينة للصورة أثناء

التغییر وإذا قمت بإزالتھ لن تتمكن من ملاحظة التغییر إلا بعد ض غط OK وإغلاق النافذة وھذا ینطبق على جمیع النوافذ .

إضافة العینات Resample : -

ویتم ذلك بتكرار إضافة صف من البیكسلات وأخذ أقرب الألوان بعد قیامنــا بتغییــرات فــی قیــاس الــصـورة( ســواء بتكبیرهــا أو تصغیر ها..)و هذا یؤثر في درجة وضوح الصورة..ویتم ذلك فقط في المصور ذات الامتداد jpeg و gif واستخدام هذه الأداة یعمل علمی زيادة (عند التكبير) أو تقليل(عند التصغير) في حجم الصورة الأصلي.

ولیكون الموضوع أكثر بساطة فلندرج صورة ونكبرها بالسحب من الأطراف وبعد ذلك نعمل Resample ونلاحظ الفرق وكذلك الحال عند تصغير الصورة . ولاحظ أن حجم الملف سوف يتغير بعدها، حجم الملف ستجده في أعلى الزاوية اليسرى للِوَحة الخصائص.

القص Crop -:

حيث يتم تصغير مساحة الصورة الأصلية..وذلك بقص الأجزاء الغیر مھمة منھا للتركیز على ما ھو مطلوب.

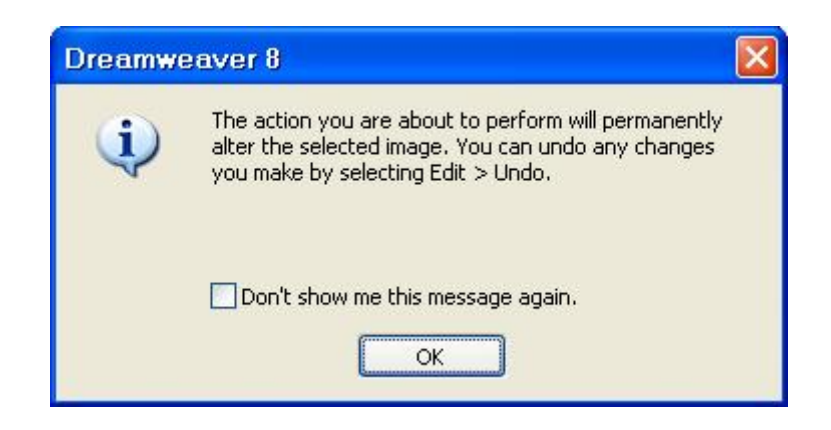

PDF created with pdfFactory trial version [www.pdffactory.com](http://www.pdffactory.com)

\* لعدم إظهار رسالة التحذير في كل مرة اضغط على المربع الفارغ في الرسالة ومن ثم OK . \* احتـفظ بنسخة من الصور لان التعديلات تتم علـى الملف الأصـلي

للصورة

\* إن أدوات تحرير الصور في دريم ويفر تنطبق فقط على الصور ذات الامتداد jpeg و gif .

## **عمل صور متغیرة Navigation**

لعمل صور متغيرة اذهب إلى قائمة Insert واختر \_ Image Objects ومنھا Bar Navigation كما في الصورة التالیة

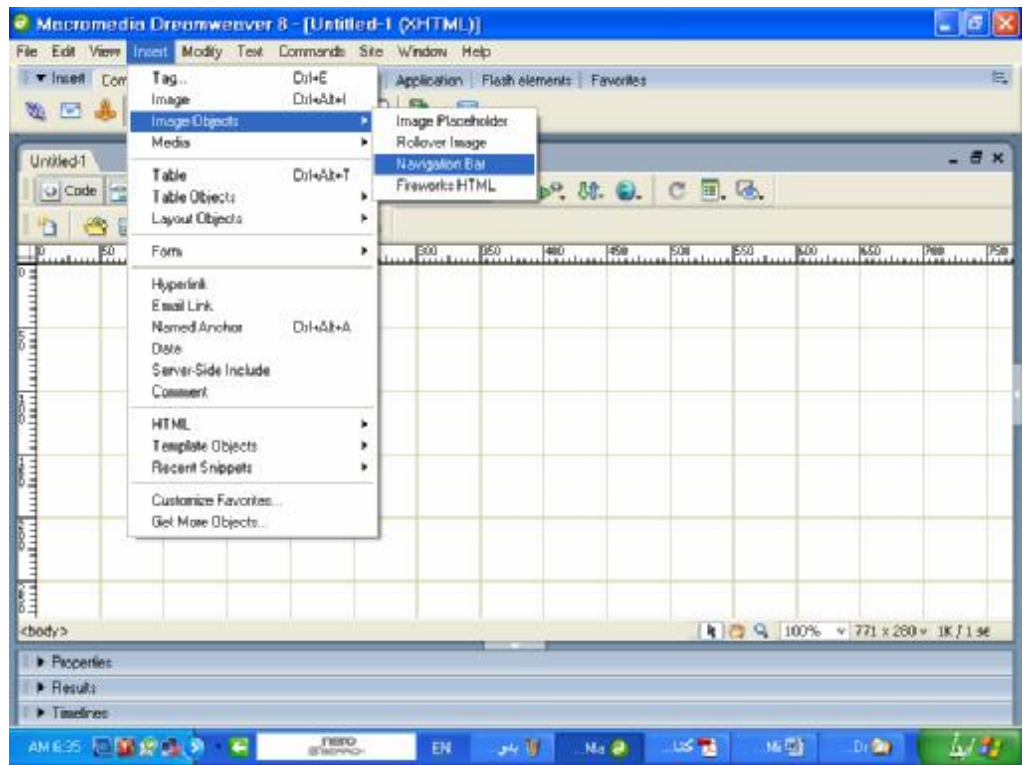

### أو اختر Common ومنها Navigation Bar كما في الصورة التالية

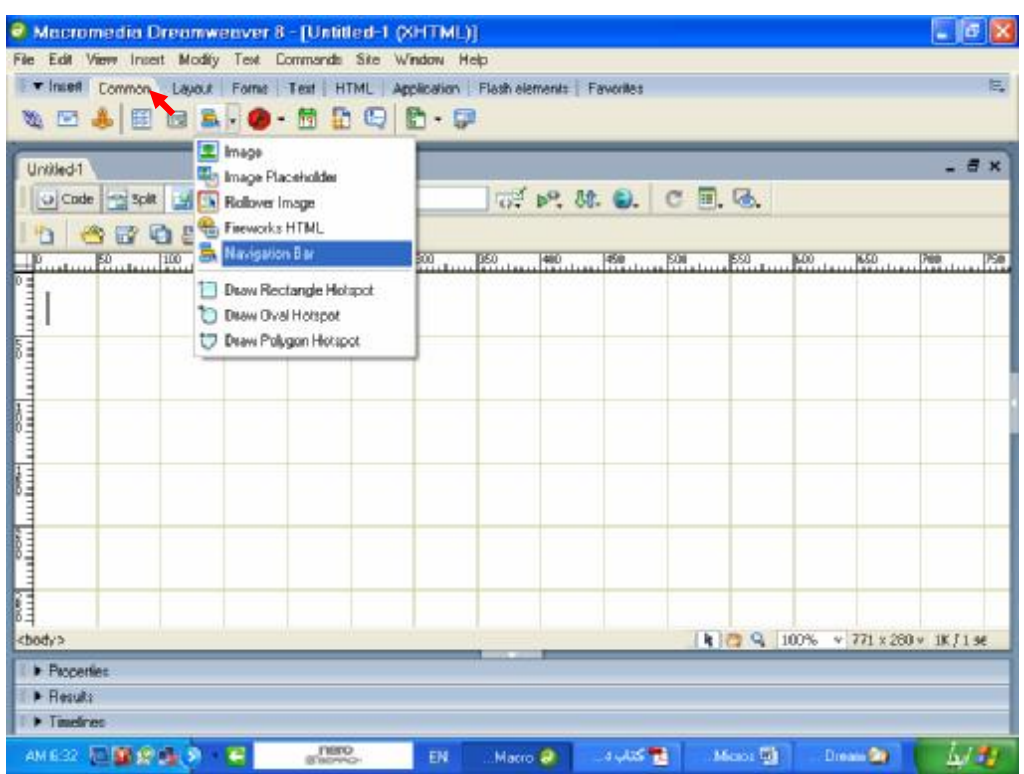

#### ستظهر لك النافذة التالية

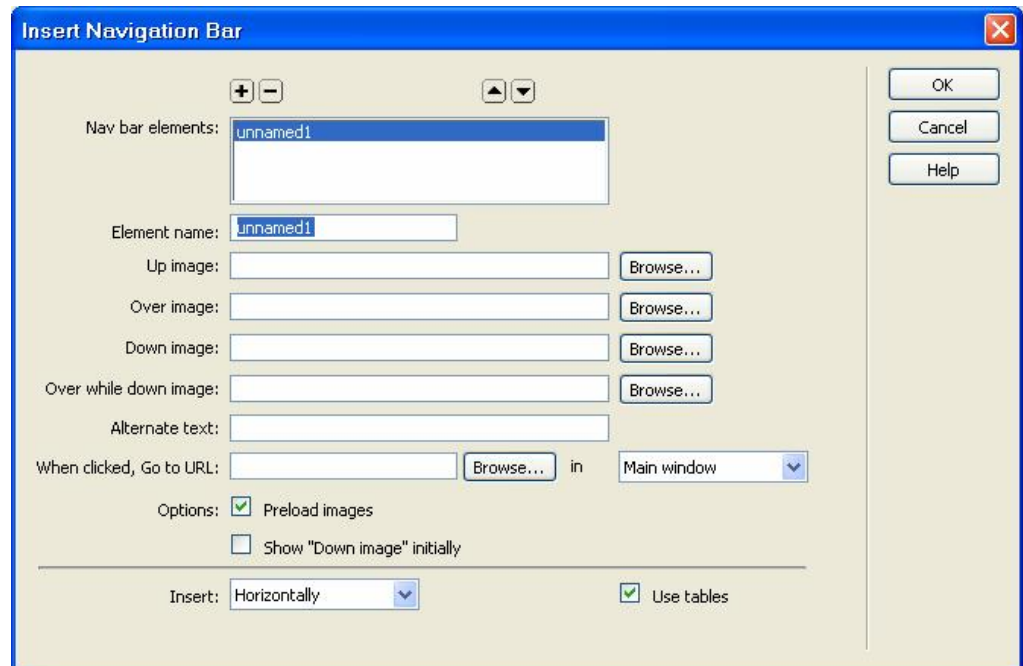

PDF created with pdfFactory trial version www.pdffactory.com

Nav Bar Elements -1: بإمكانك وضع أكثر من شريط باستخدام + للزیادة و ـ للحذف أمـا بالأسـهم فتمكنك من التنقل بين الأشرطة .

-2Name Element: اسم الشریط .

-3Image Up: الصورة الأولى التي ستظھر بصفحتك .

Over Image-4: الصورة الثانية ستظهر بمجرد مرور السهم على الصورة الأولى .

-5Image Down: بمجرد النقر علیھا ستظھر الصورة الثالثة .

Over While Down Image-6: بمجرد مرور السهم على الصورة الثالثة ستظھر الصورة الرابعة .

Alternate Text-7: لكتابة نص أو تعليق حول الصورة بمجرد مرور السھم علیھا سیظھر التعلیق .

-When clicked ,Go to Url-8 : وهيا لعمل ارتباط تشعيبي بمجرد الضغط على الصورة تلقائیا سینتقل لمسار الصفحة المختارة . -9 Window Main In: وھو الذي سیتم فتح فیھ المتصفح الجدید . :Options -10

: Preload Image \*

لتحمیل الصور كلها عند فتح المتصفح مباشرة حتى يسهل عملية مرور .

Show" Down image "Initially \*

لجعل الصورة الثالثة تظھر بالمقدمة عند فتح الصفحة .

-11Insert: بجانبھا قائمة منسدلة لاختیار بین ظھور شریط الصور بالشكل العمودي أو الأفقي . -12 Table Use: لإرفاق الصورة داخل جدول وعند اختیارك لھذا الأمر ستلاحظ ظھور خصائص الجدول أسفل البرنامج . \* عند تطبیق هذا الدرس ستتضح المفاهیم أكثر والموضىوع سـهل جداً المھم أن نعرف متى نستخدم ھذه التطبیقات .

الخرائط الصورية

### قم بأدراج صورة كما تعلمنا سابقاً بعد ذلك :-

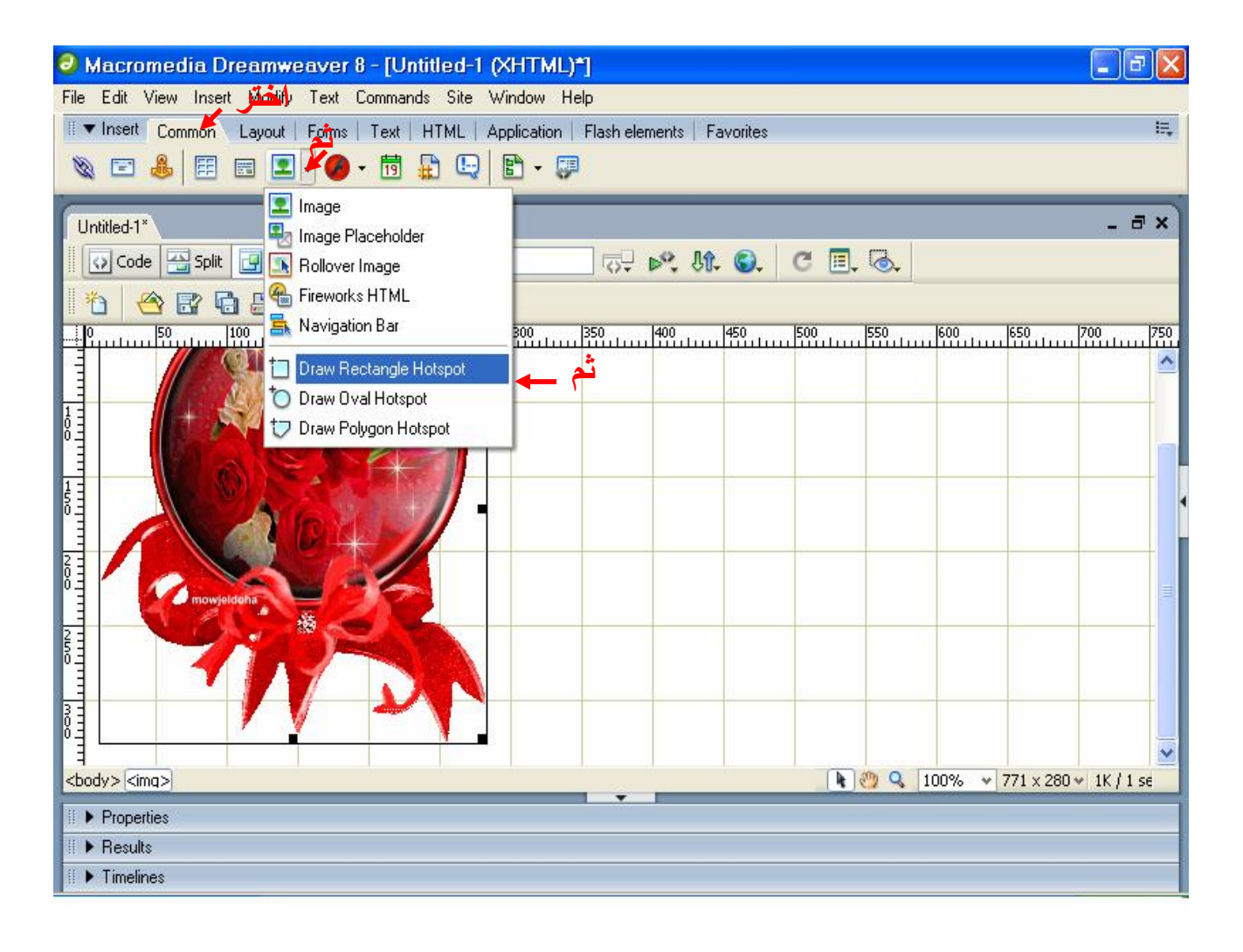

اختر الشكل الذي تريد رسمه مربع أو دائري أو شكل حر ثم ارسم علـى الـصورة ومـن خـصائص فـى أسـفل الـصفحة قـم بتحدید الـصفحة التـى ترید أن یفتحهـا هـذا الـرابط مـن خـلال مربع الحوار Link . ومن المربع Target إذا اخترت blank يتم فتح الصفحة المستدعاة في إطار آخر وبقيت الاختيارات تفتحها في نفس الإطار .

ومؤشر الماوس یستخدم لتحریك الرسم الذي على الصورة .

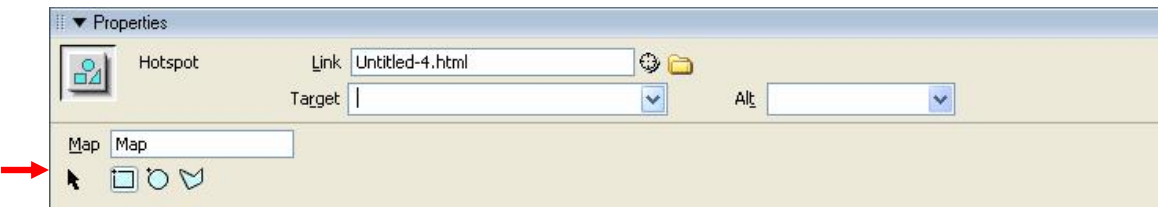

## **أدراج النصوص**

قم بكتابة النص الذي تريد وبعدها قم بتظليلـه ومن ثم يمكنك تغیی ر لون ھ أو حجم ھ أو أي خاص یة تری د م ن خ لال Properties في أسفل الصفحة أو من خلال قائمة Text .

PDF created with pdfFactory trial version [www.pdffactory.com](http://www.pdffactory.com)

## **إنشاء الروابط**

اكتب النص الذي ترغب بتحويله إلى رابط ومن ثم قم بتظليله من قائمة Windowقم باختیار Properties من الخ صائص قم بكتابة mailto یلیھ البرید الالكتروني في الجزء Link كم ا في الصورة

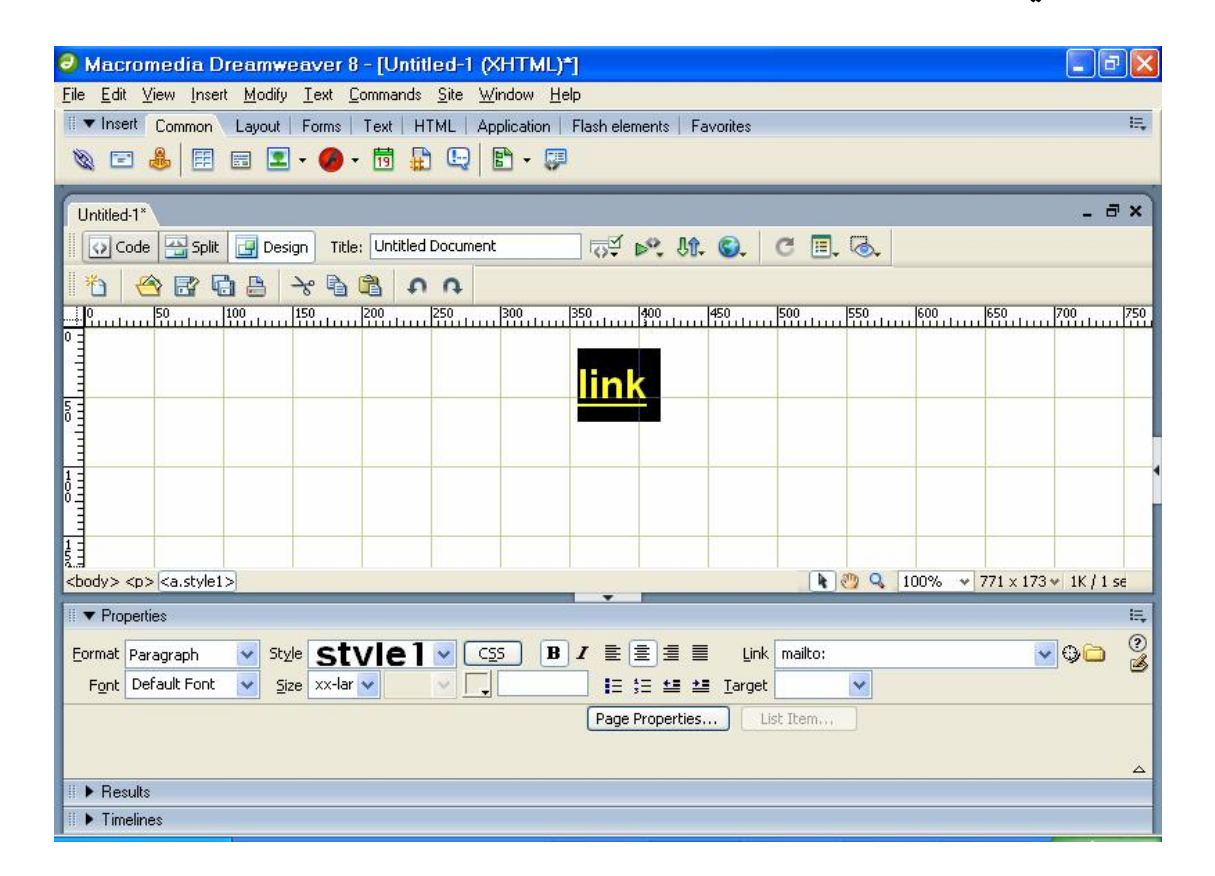

كمـا يمكن عمـل ر و ابـط للانتقـال مـن صـفحة إلـي أخـر ي فـي الموقع وذلك من خلال تحدید النص أو الصورة التبي نرید أن تمثل الرابط وبعد ذلك ننقر على المجلد الموجود قرب مربع

PDF created with pdfFactory trial version [www.pdffactory.com](http://www.pdffactory.com)

النص Link بعد ذلك حدد الصفحة التي تريد أن ينقلك إليها الرابط من مربع الحوار Select File واضغط OK

## **الــمــراجــع**

-**1** كتاب صمم موقعك باستخدام البرنامج الاحترافي دریم ویفر لــــــــــ محمد علي الناشري .

2- كتاب دروس المصمم "الكتب السابقة الكترونیة"

-3 سیدیھات تعلیمیة

كما یمكنكم إرسال ملاحظاتكم واقتراحاتكم على البرید الالكتروني أو في حال أردتم الحصول على المزید من الكتب و المراجع بھذا الخصوص .

Hakrislami@gmail.com